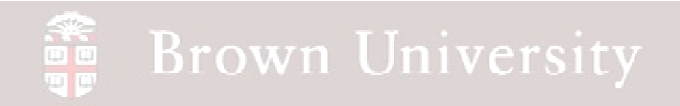

### **EN1740 Computer Aided Visualization and Design**

Spring 2012

1/31/2012

Brian C. P. Burke

**PLEASE WAIT TO LAUNCH PRO/E** 

**IF ALREADY OPENED, PLEASE CLOSE**

**BCB – Jan. 31, 2012**

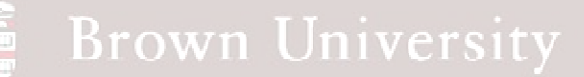

#### **PLEASE WAIT TO LAUNCH PRO/E**

#### **PLEASE CLOSE IF ALREADY OPENED**

#### **Last time:**

#### **Tonight:**

- **Tonight:**
- …when, where, why, who, what?
- Syllabus<br>• Projects
- Projects
- Assignment 1
- Intro to Pro/Engineer
	- How to get around
	- File management
- Creating models in Pro/Engineer:
	- Customizing and formatting the Pro/E environment
	- Introduction to Datums<br>• Sketcher
	- Sketcher
	- Solid feature creation
		- Extrude
		- Revolve
- **There's going to be a lot of click-along**

#### ee<br>Ee **Brown University**

### Key TLA's

- LMB Left mouse button
- MMB Middle mouse button
- *RMB* Right mouse button

### Standardizing and customizing Pro/E

- Many aspects of Pro/Engineer can be customized
	- Decimal places, system colors, default templates, etc.
	- These can be **BIG** time savers
- User settings are stored in a series of files
	- config.pro General preferences and "mapkeys" (macros)
	- config.win.X Pro/Engineer window settings
	- drawing.dtl Detailed drawing parameters
	- tree.cfg Model tree configurations
- All of these files are read out of the launch directory at startup
- **We need to create and specify this directory to set preferences**

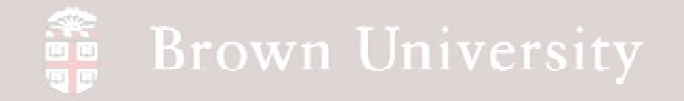

### EXERCISE - Create a desktop icon for Pro/E

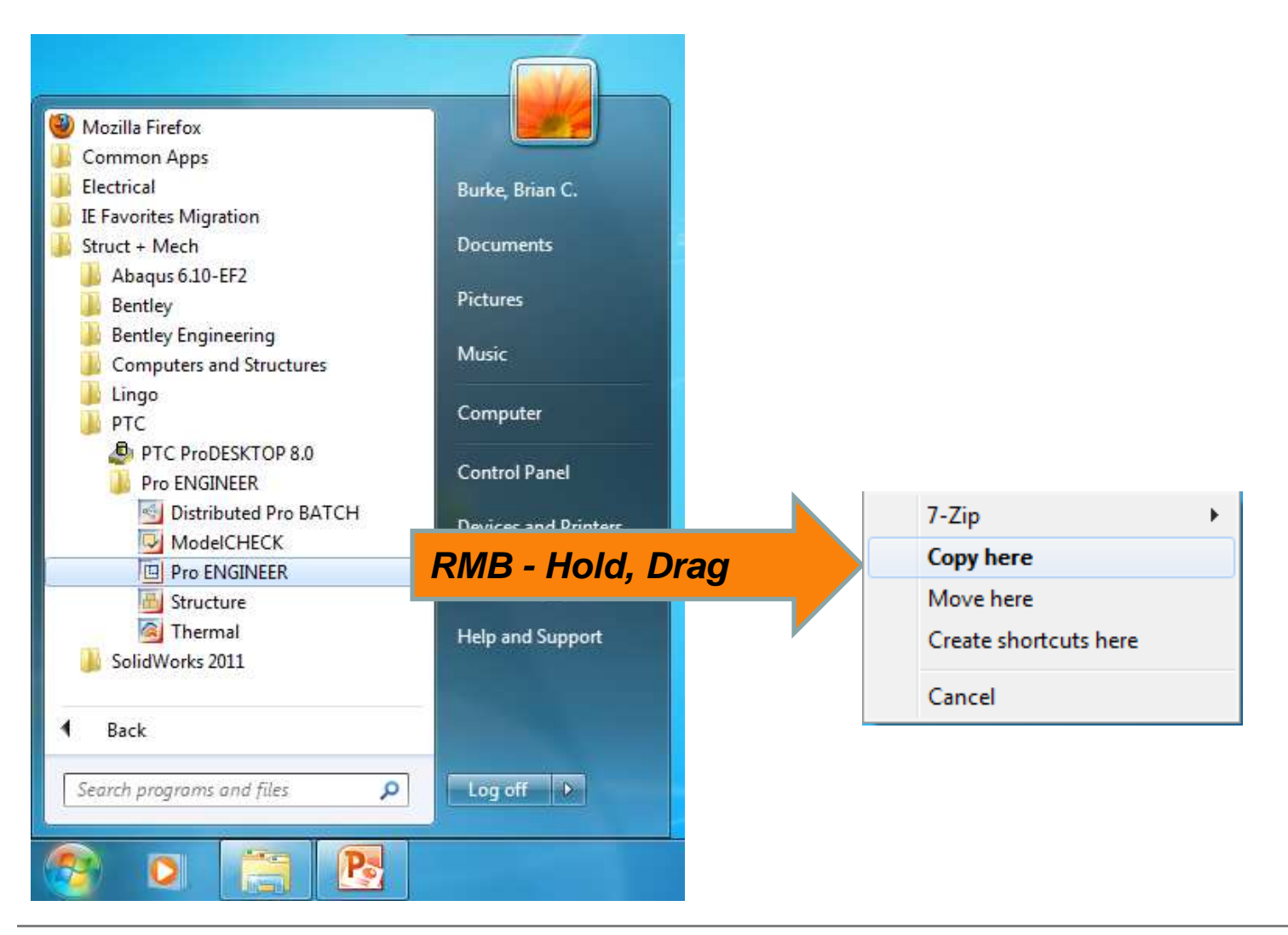

**BCB – Jan. 31, 2012**

### **SEP Brown University**

# EXERCISE - Specify launch directory

**1. Make sure directory exists**

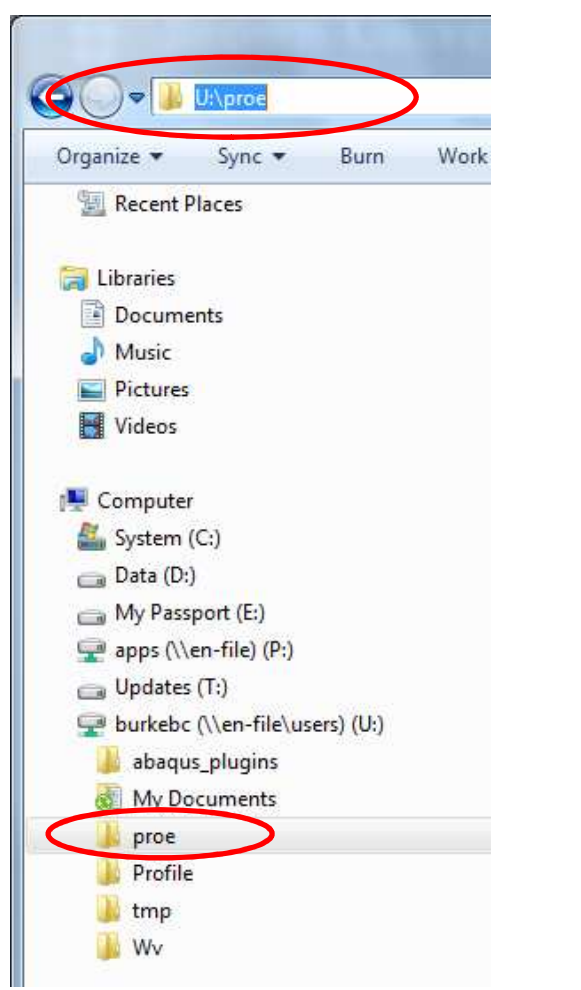

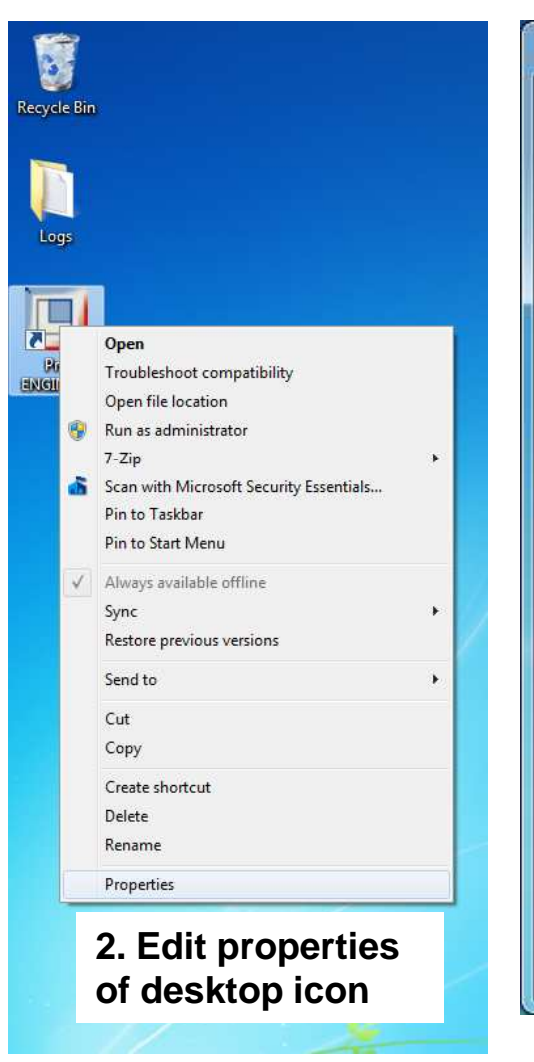

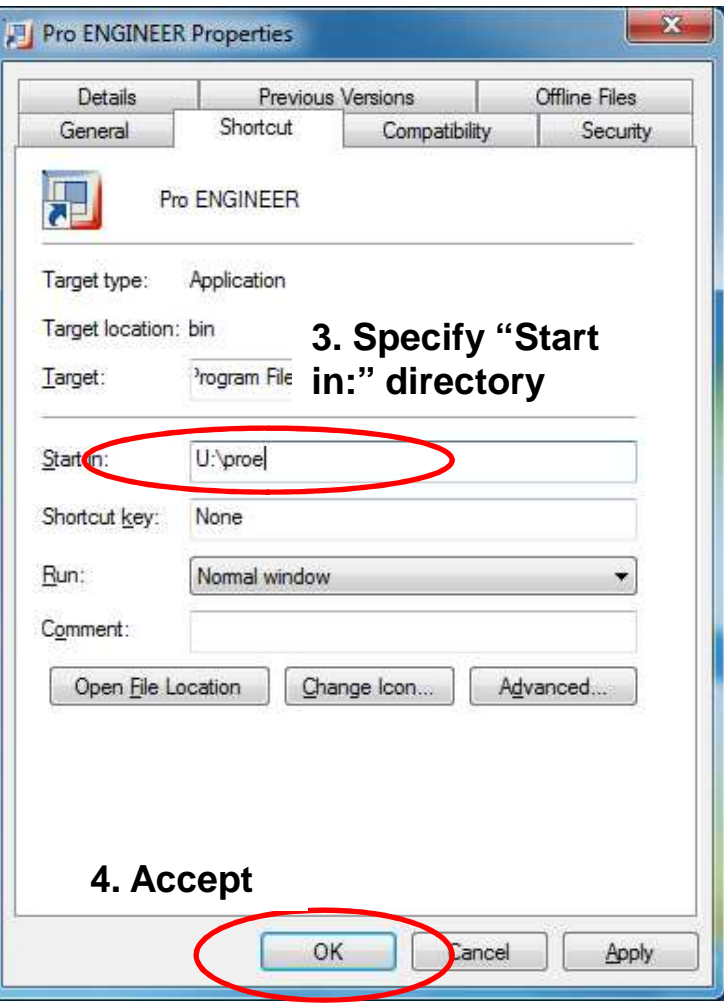

**BCB – Jan. 31, 2012**

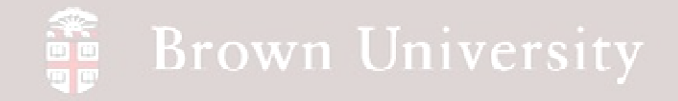

### **PLEASE LAUNCH PRO/E NOW FROM DESKTOP ICON**

Why are we doing this?

• If we don't standardize the format for parts drawings and

assemblies we'll have to repeat steps every time Pro/E is launched

- Allows users to customize the working environment and graphic user interface
- BOTH OF THESE SHOULD BE TIME SAVERS

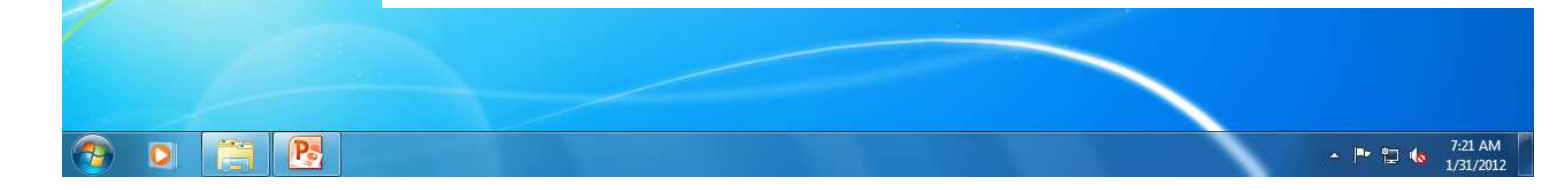

**BCB – Jan. 31, 2012**

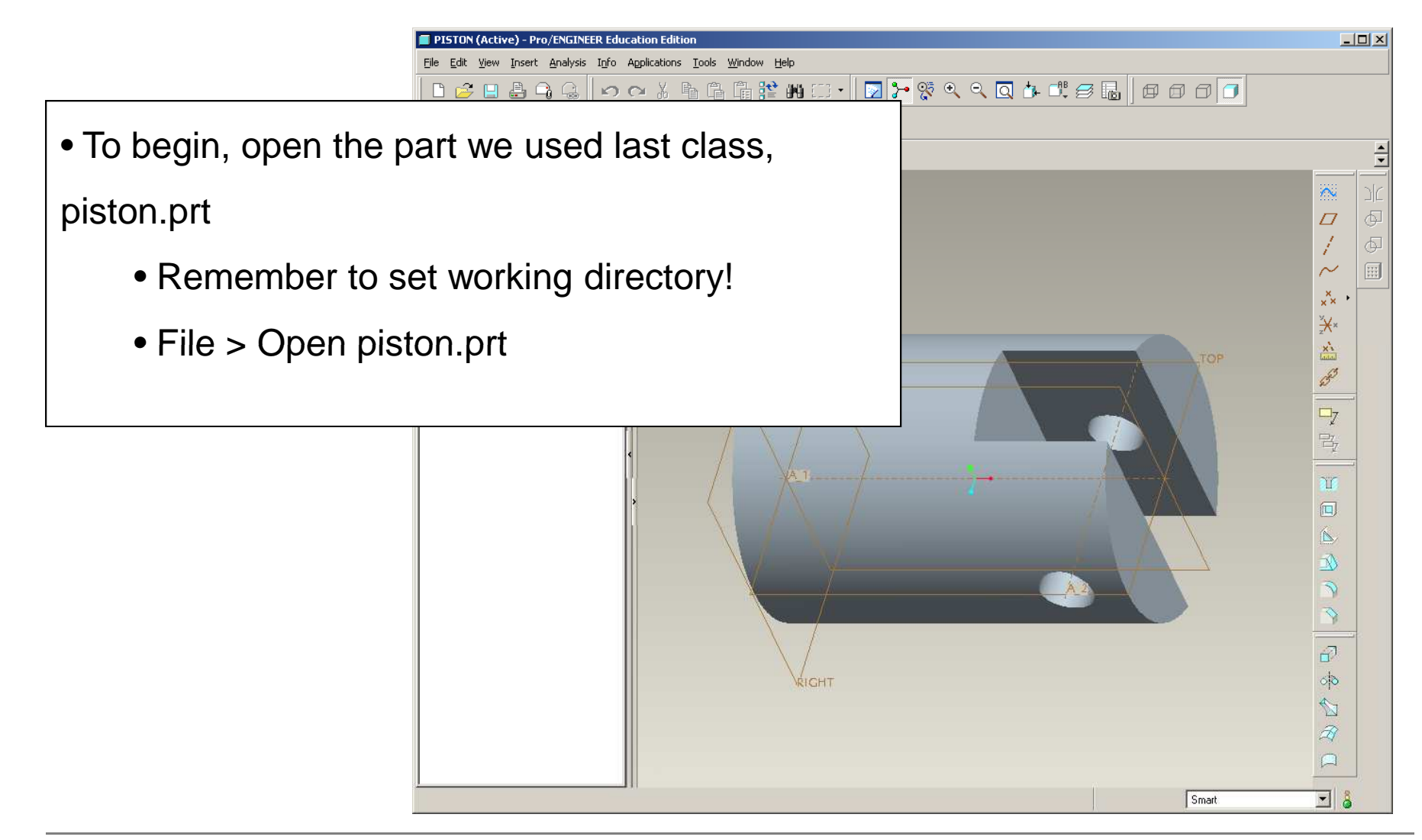

**BCB – Jan. 31, 2012**

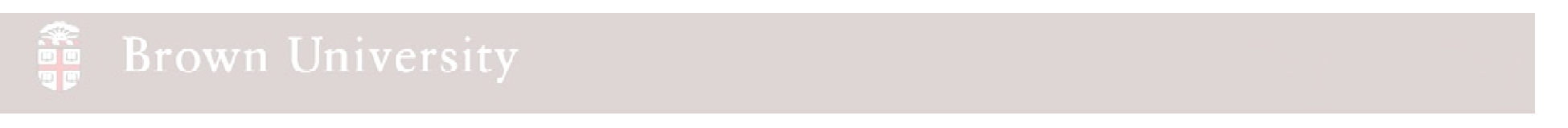

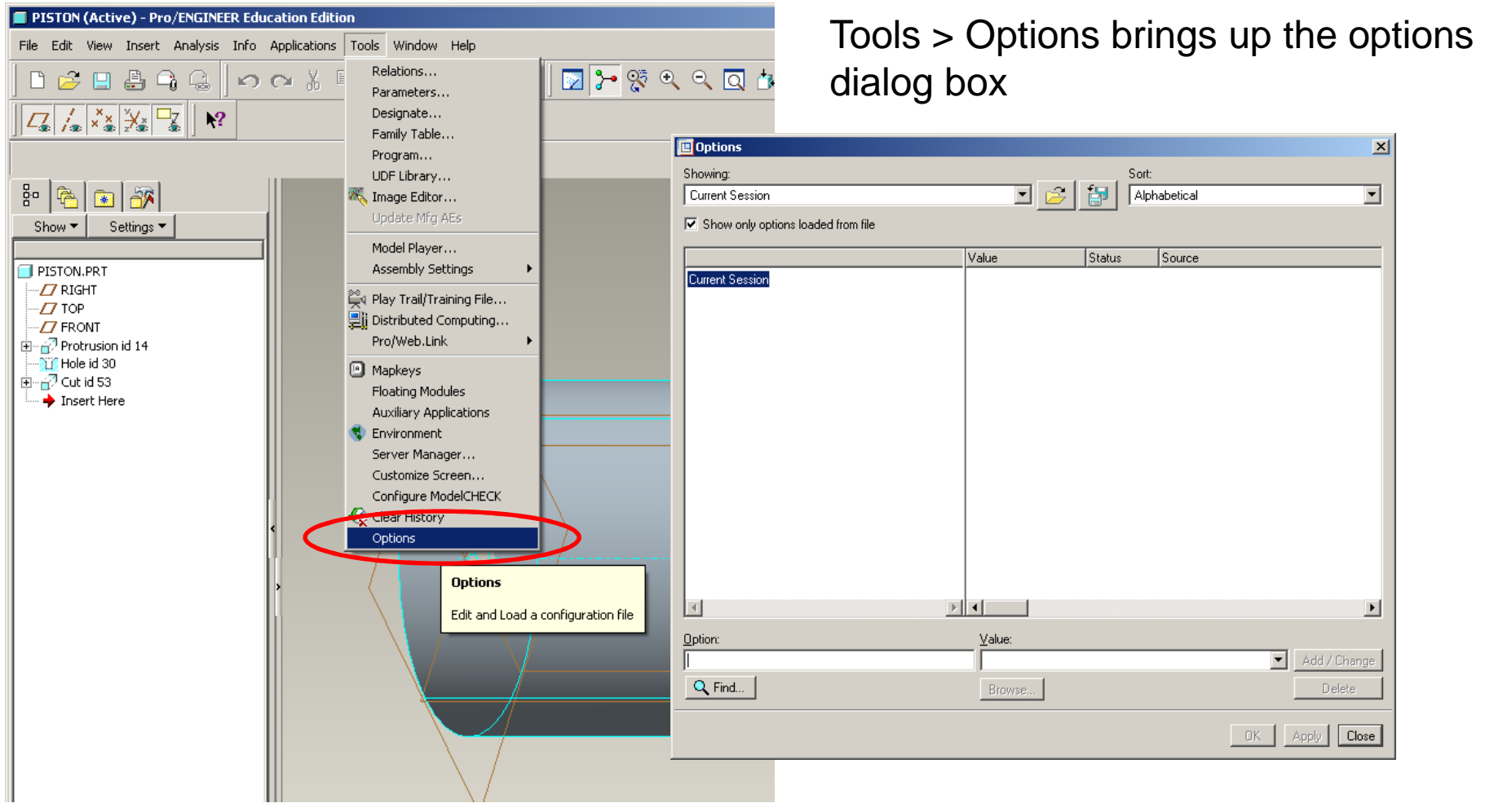

**BCB – Jan. 31, 2012**

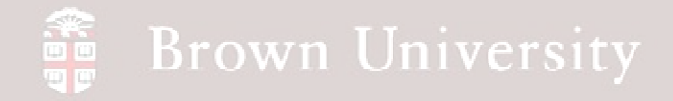

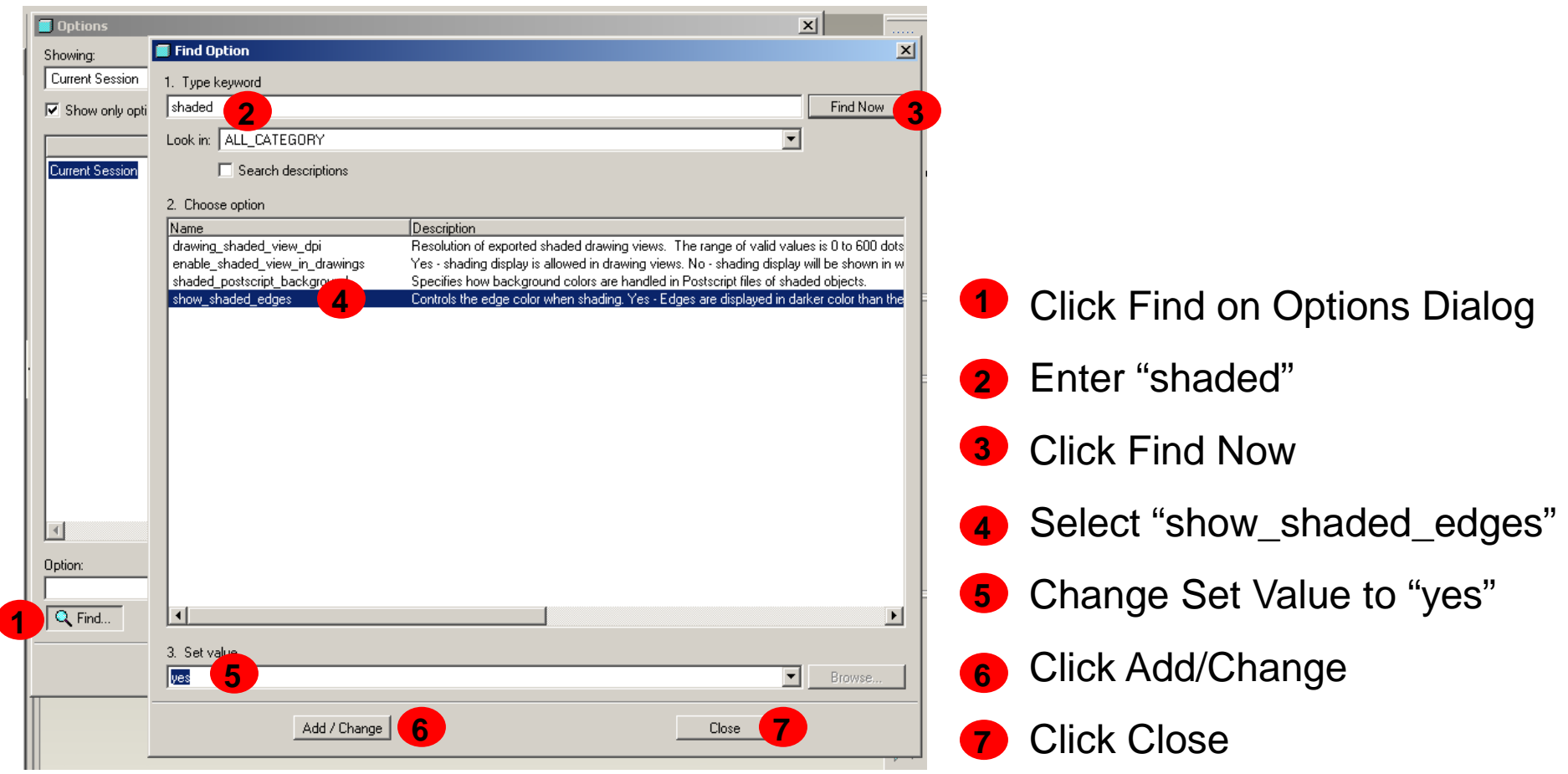

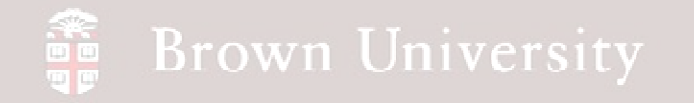

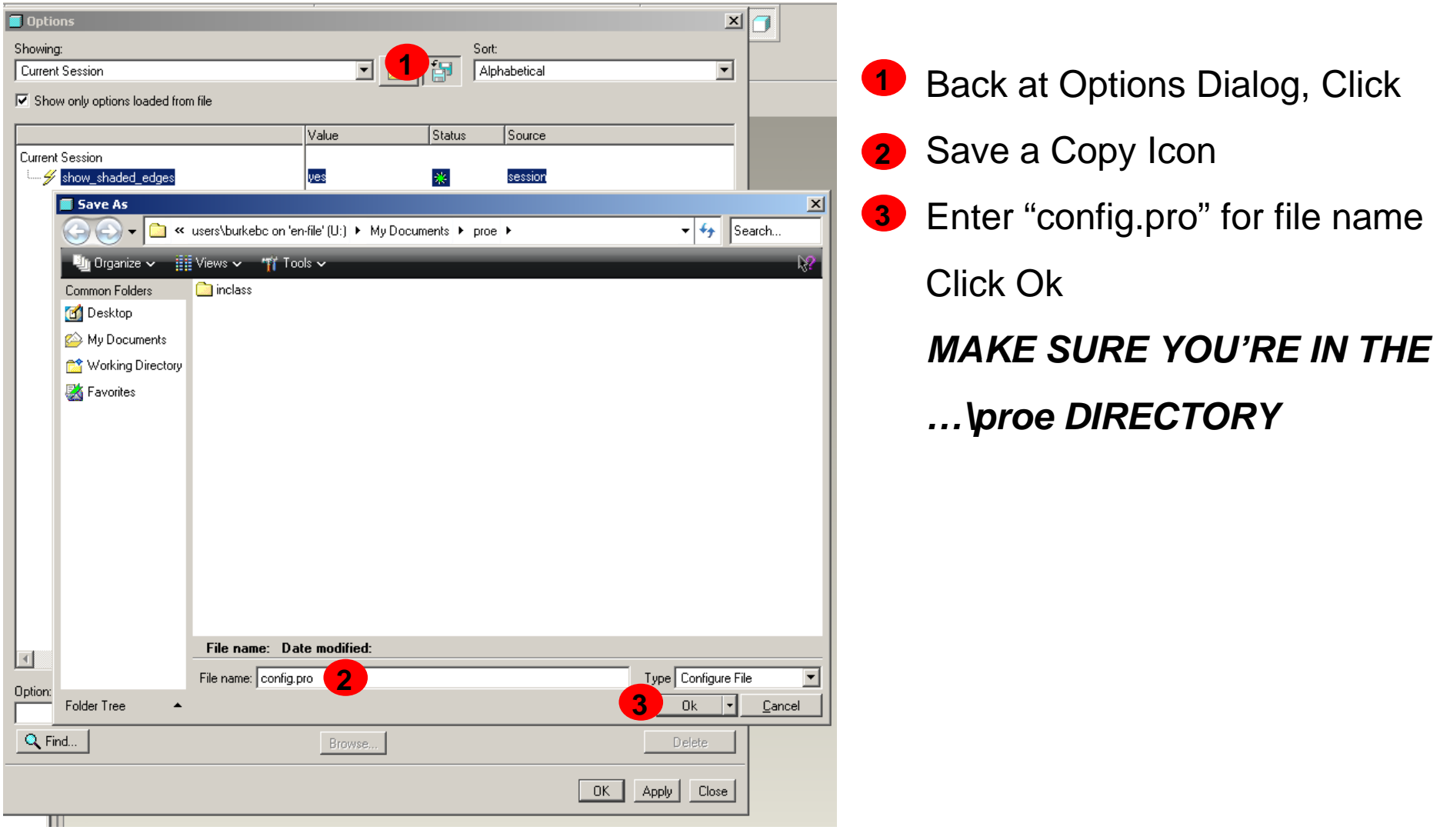

**BCB – Jan. 31, 2012**

### What did that option do?

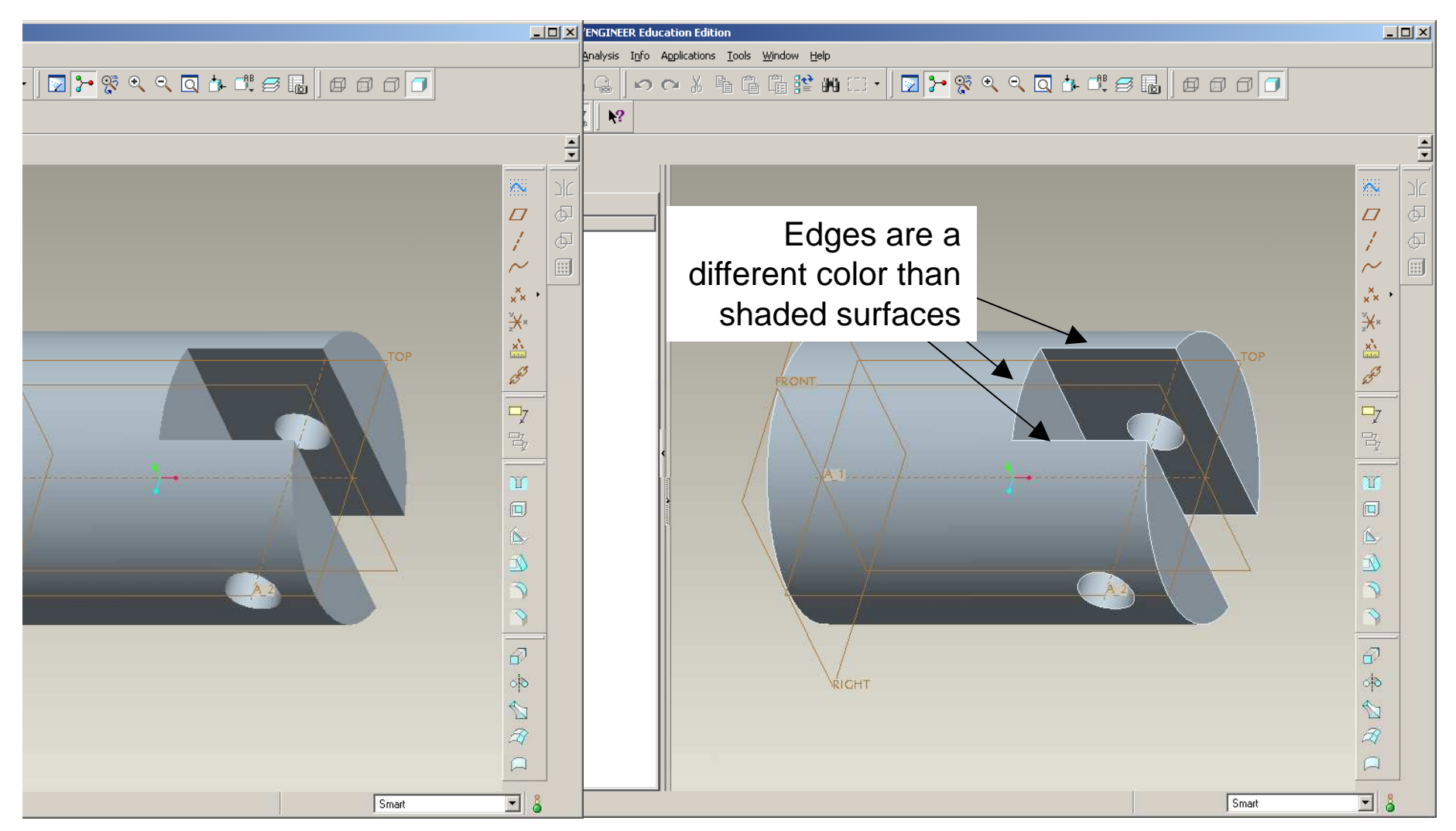

### Introduction to Datum Features

 Datums are spatial features that locate a component or assembly in a coordinate system

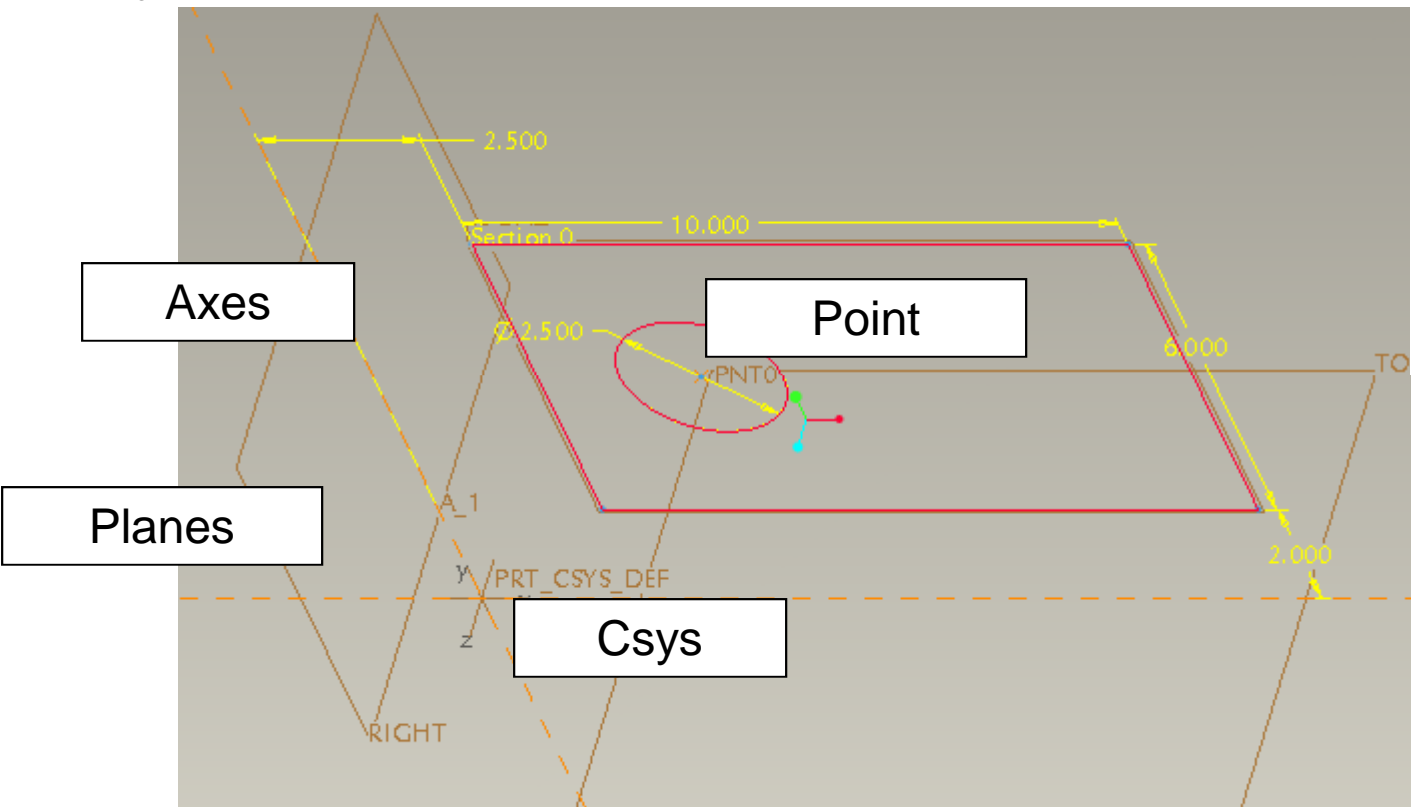

Datums can have significance beyond building the CAD model

• Engineering Drawings and Quality Inspections

#### Datum Tools

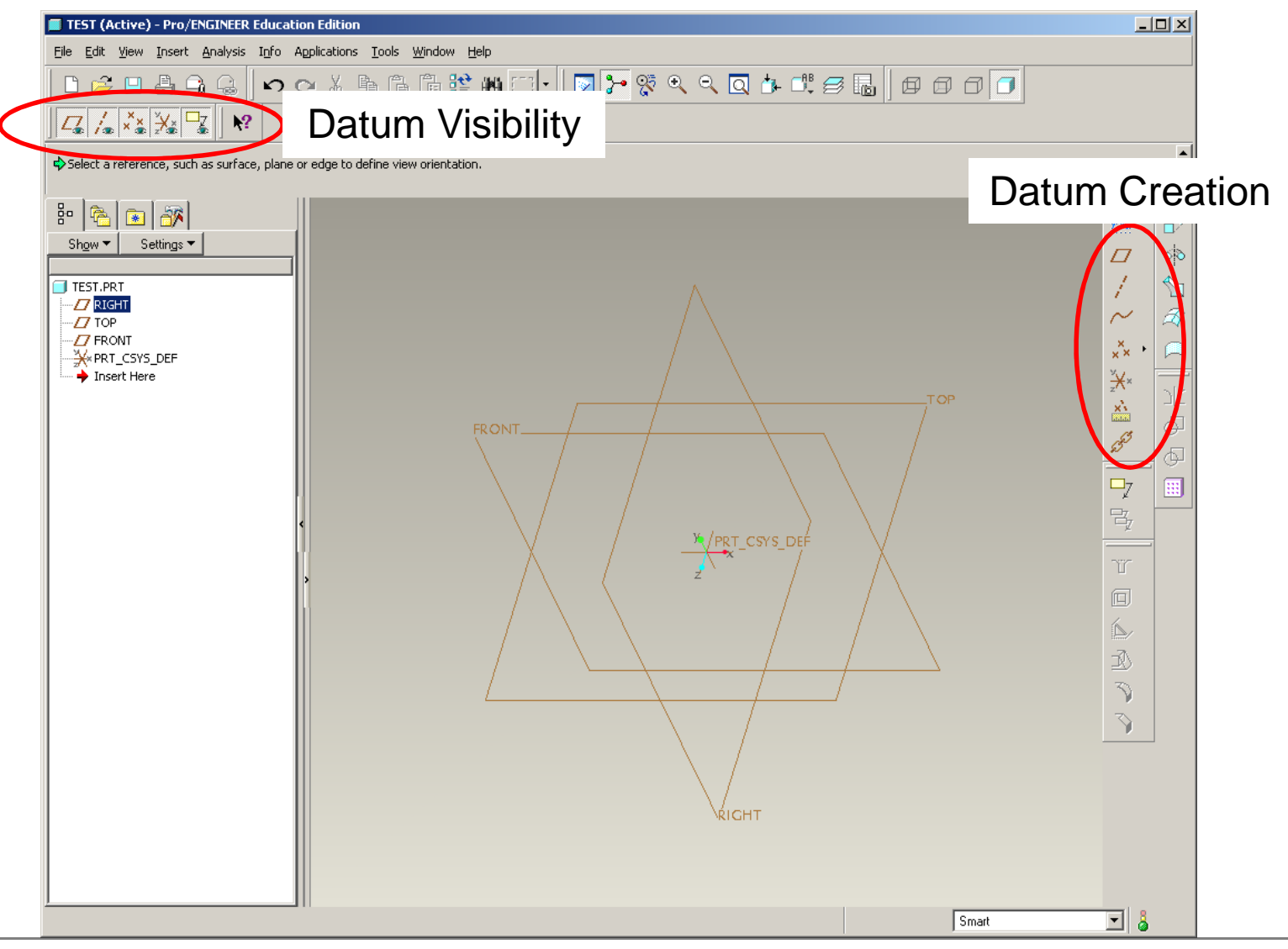

**BCB – Jan. 31, 2012**

#### **Brown University** 雷

# EXERCISE - Create a new part file

- Create a new subfolder within U:\proe called "inclass"
- Set working directory
	- File > Set Working Directory > Choose U:\proe\inclass

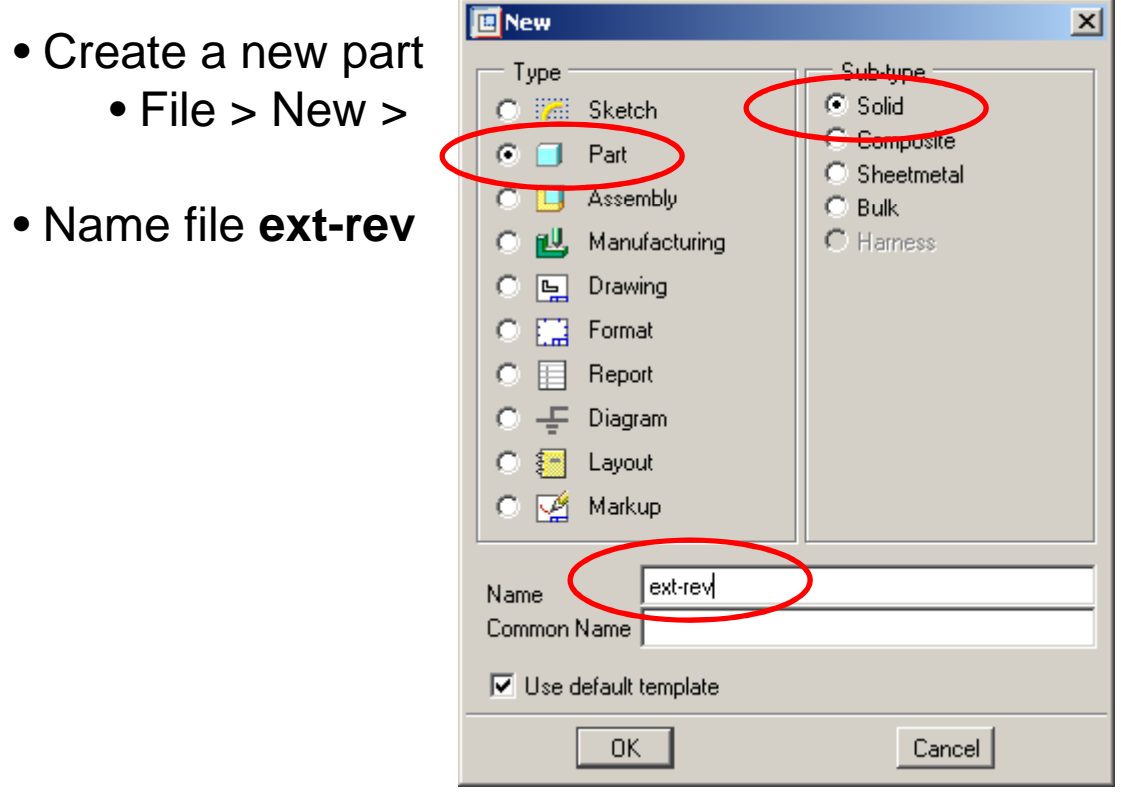

**BCB – Jan. 31, 2012**

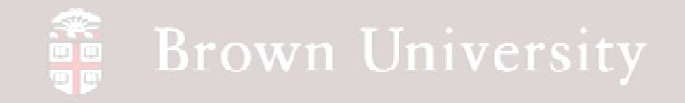

### EXERCISE – Turn Datum Planes on and off

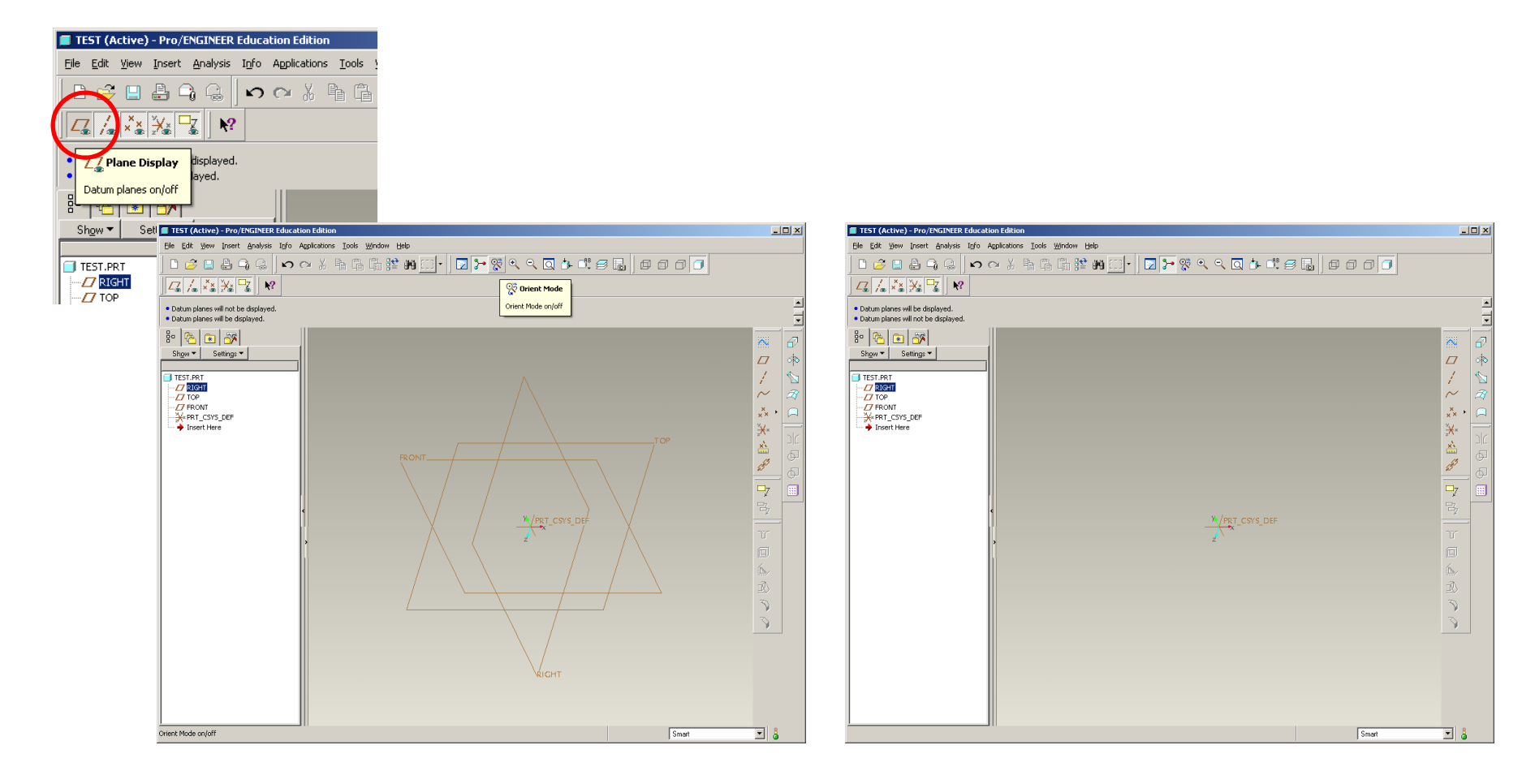

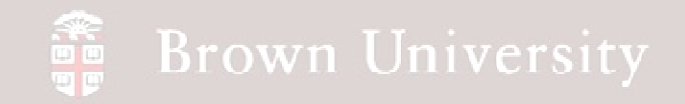

#### EXERCISE – Create an Datum Axis

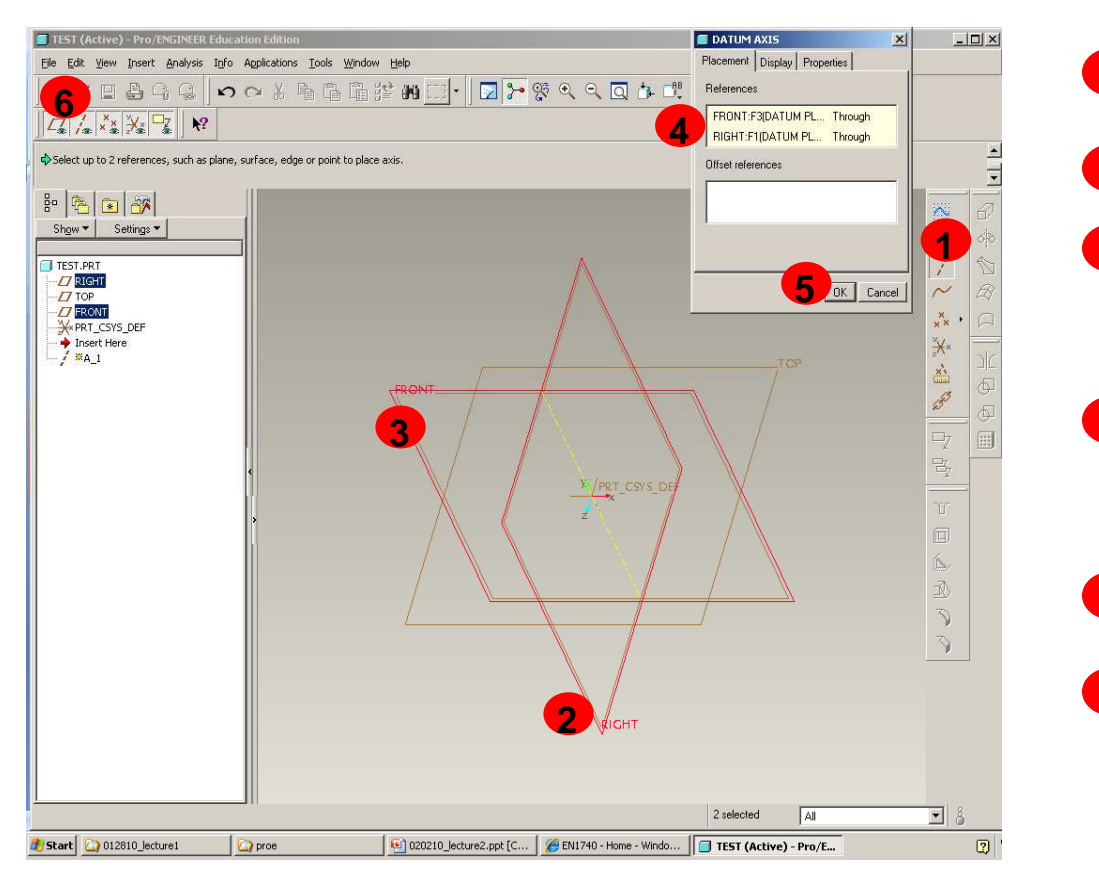

- **1** Click on Datum Axis Tool
- Click on the RIGHT Datum Plane**2**
- **3** Holding the Ctrl key, Click on the FRONT datum plane
- Verify FRONT and RIGHT are the **4**references<br>Click Ok
- **5**
- Turn the Datum Axis on and off **6**

with the Axis Display tool

NOTE: Steps 1-5 can be also be done by performing steps 2, 3, 1 (in that order)

### Majority of 3D geometric features are created through two types of processes…

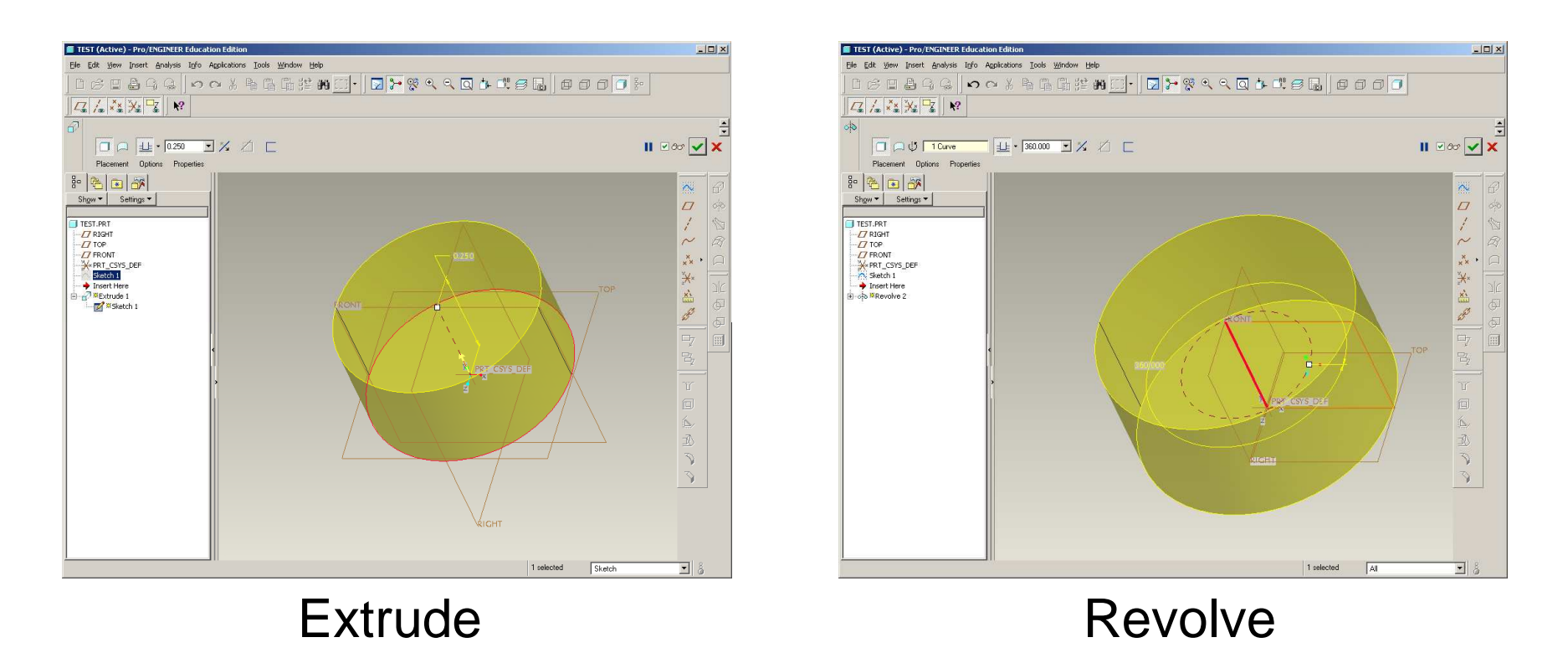

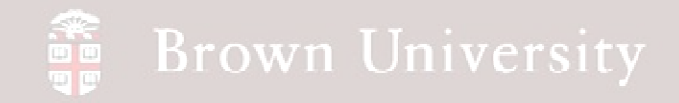

### ….which are defined using 2D sketches

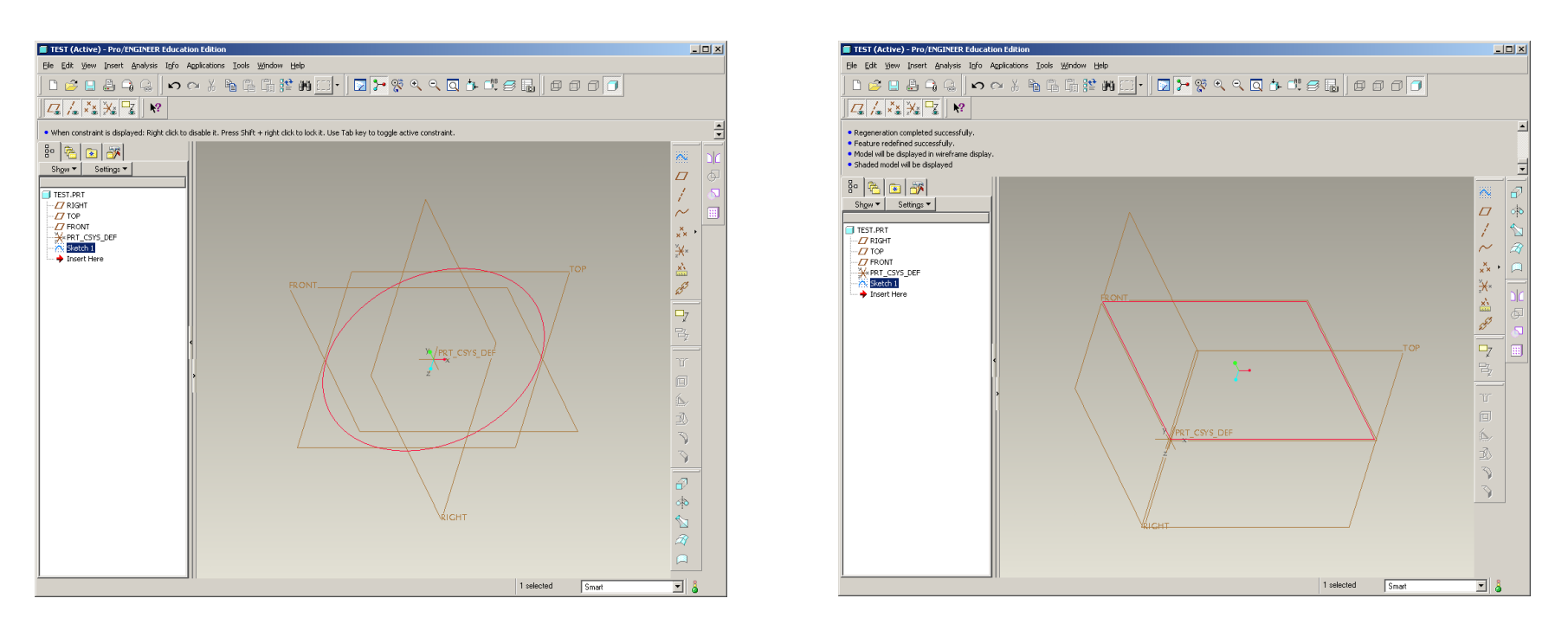

### Sketch features used as bases for these and many other 3D features

#### 竈 **Brown University**

### EXERCISE - 2D sketches are created in Sketcher Mode

- There are a number of ways to launch Sketcher
- To start, we'll make a stand-alone sketch

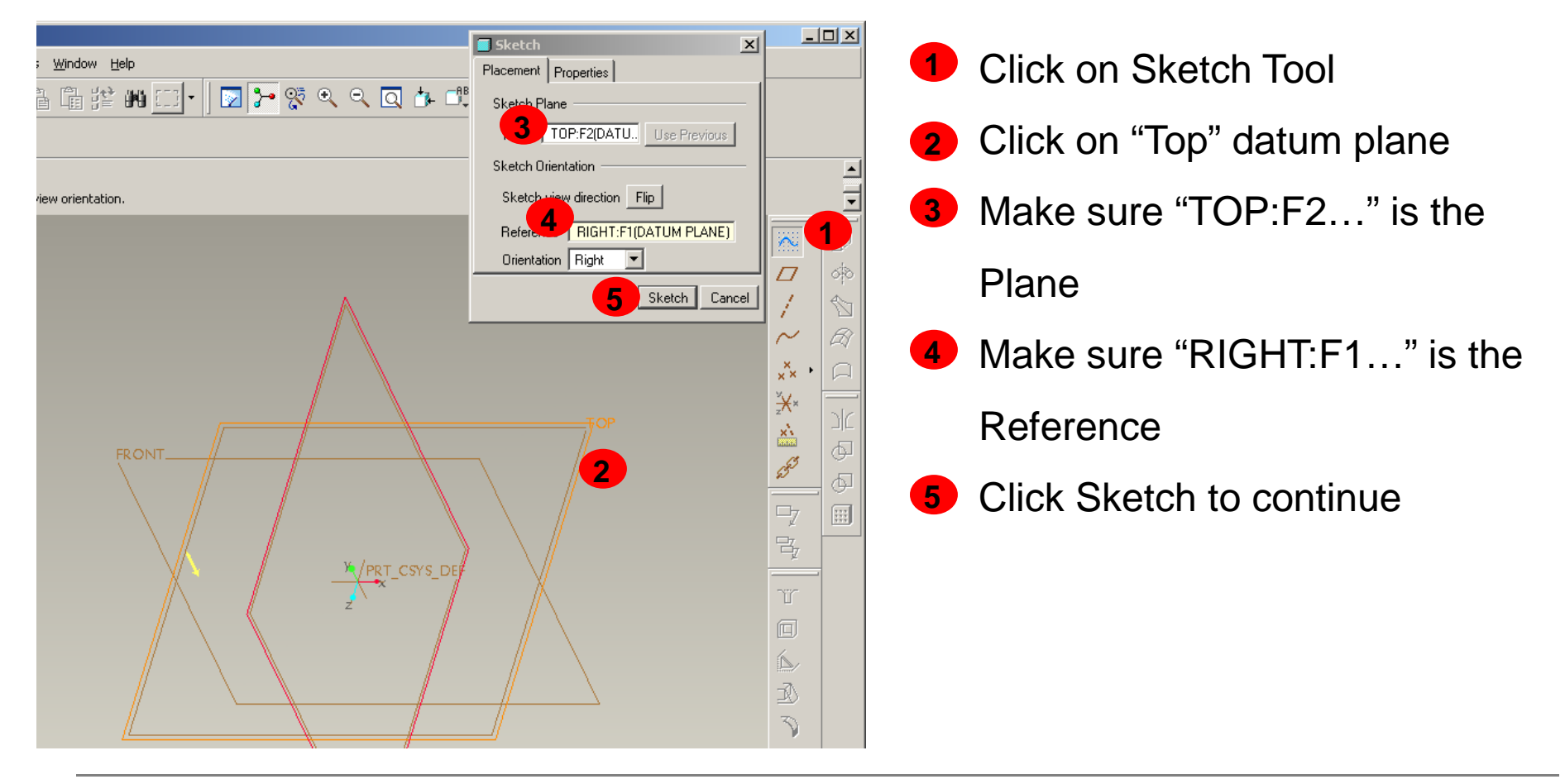

**BCB – Jan. 31, 2012**

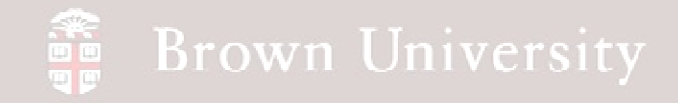

### EXERCISE – Welcome to sketcher

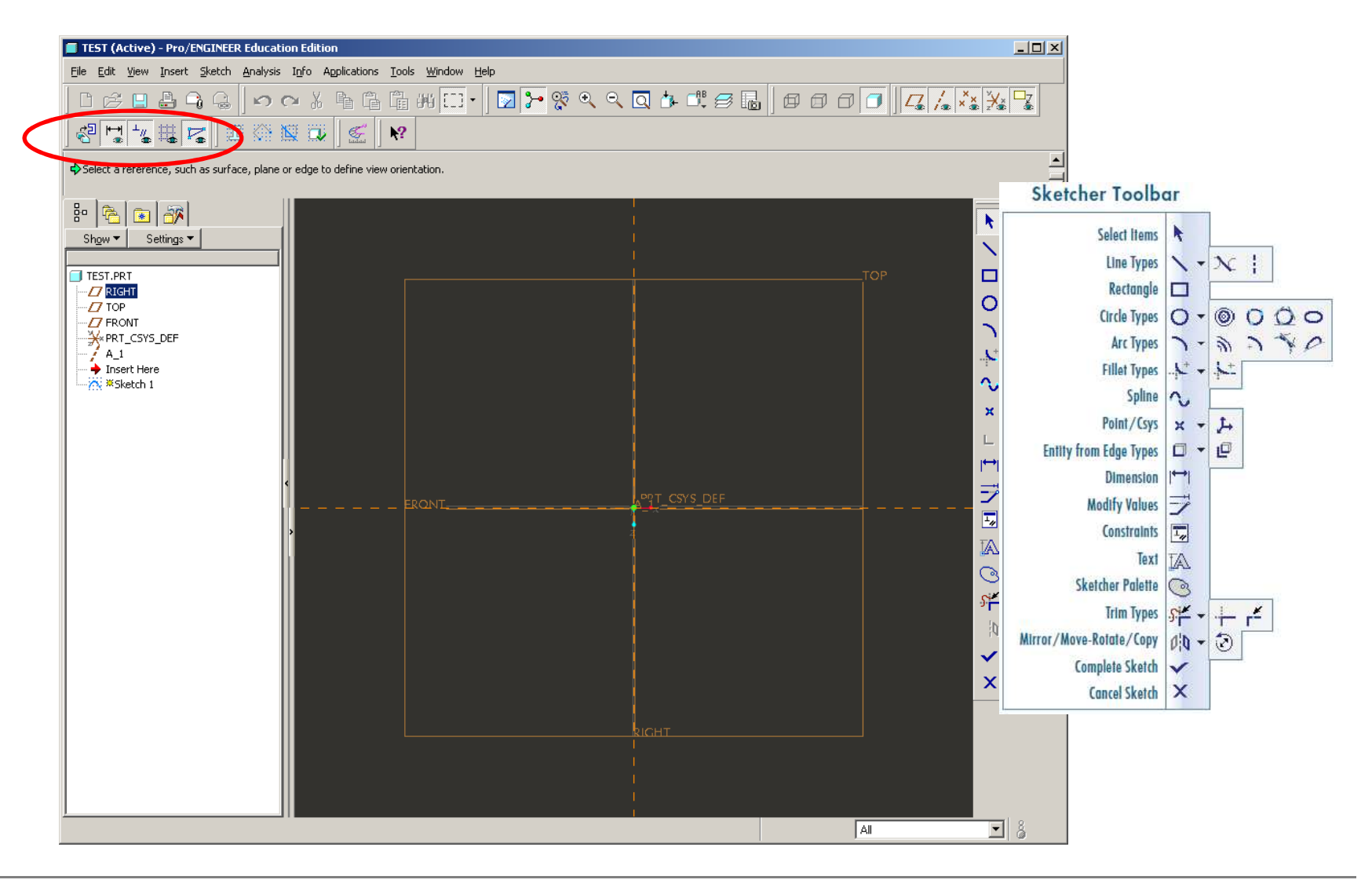

**BCB – Jan. 31, 2012**

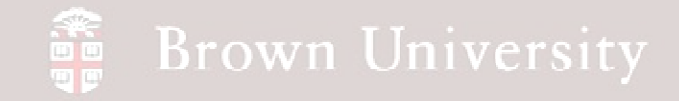

### EXERCISE – Draw a Center-Point circle

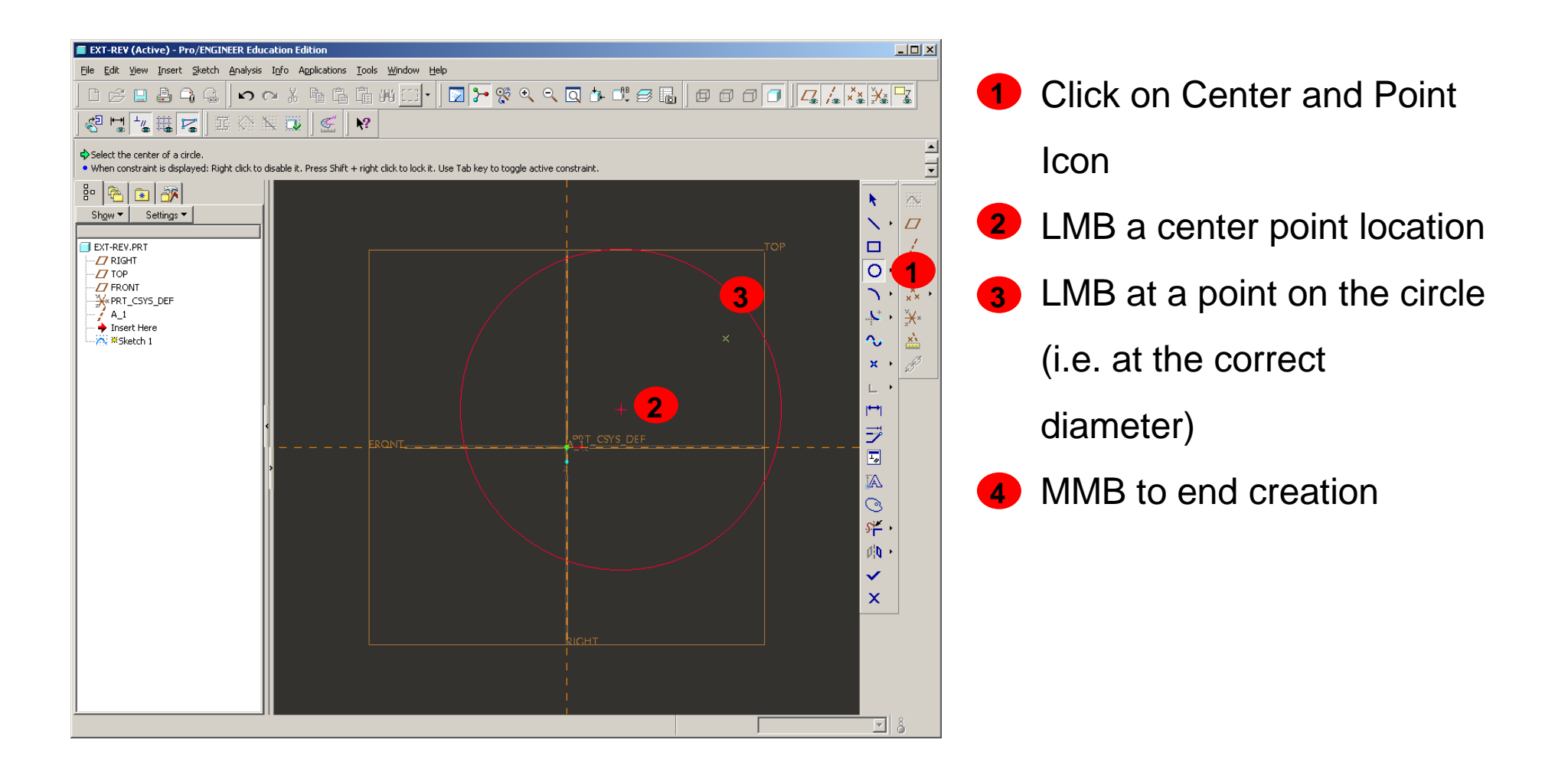

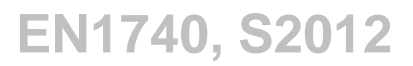

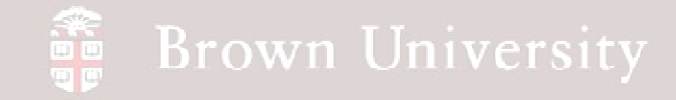

## EXERCISE – Constrain Circle

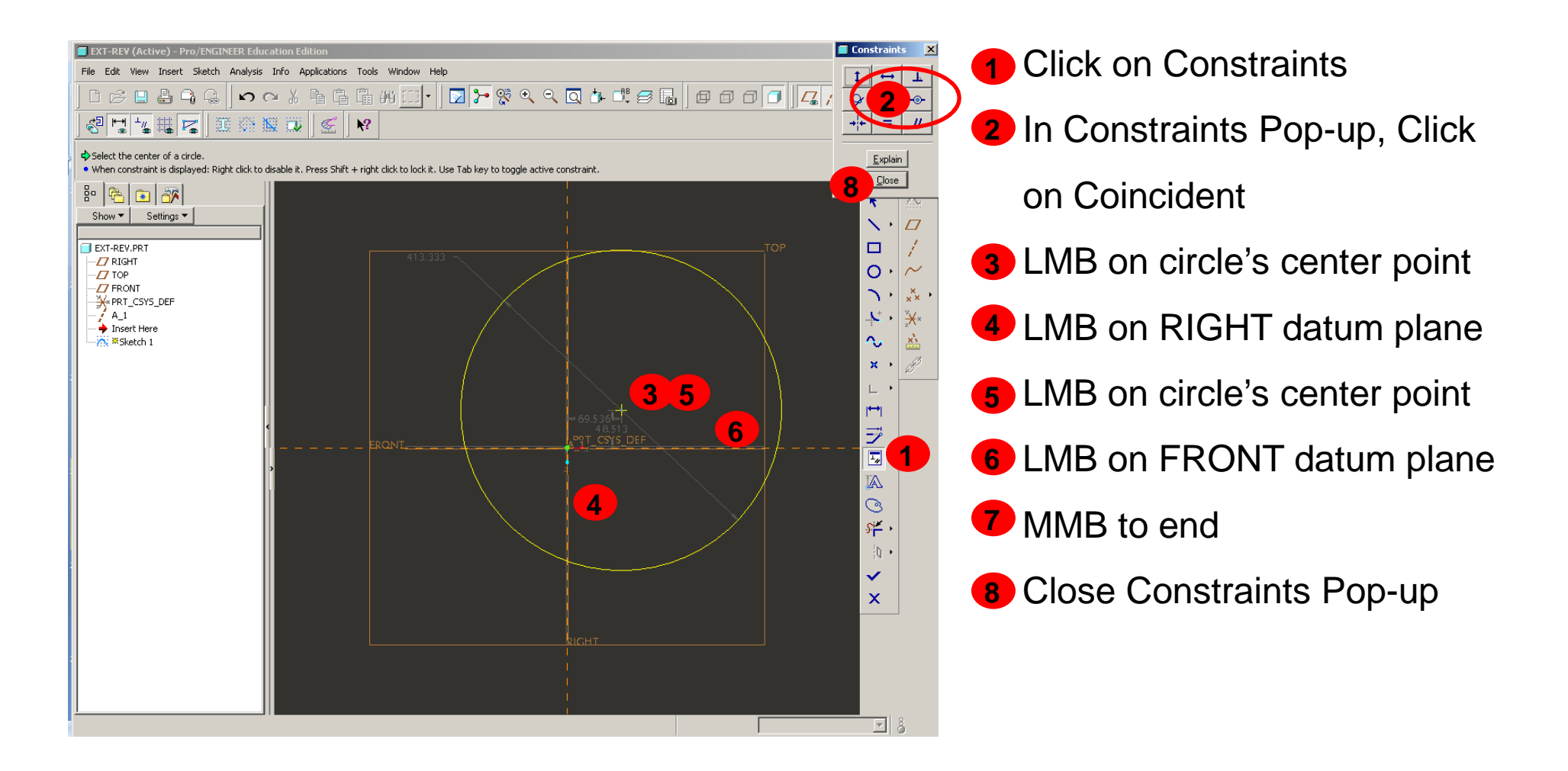

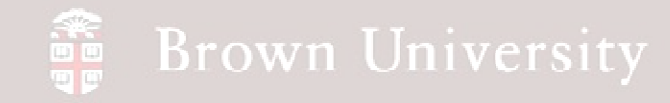

## EXERCISE – Dimension Circle

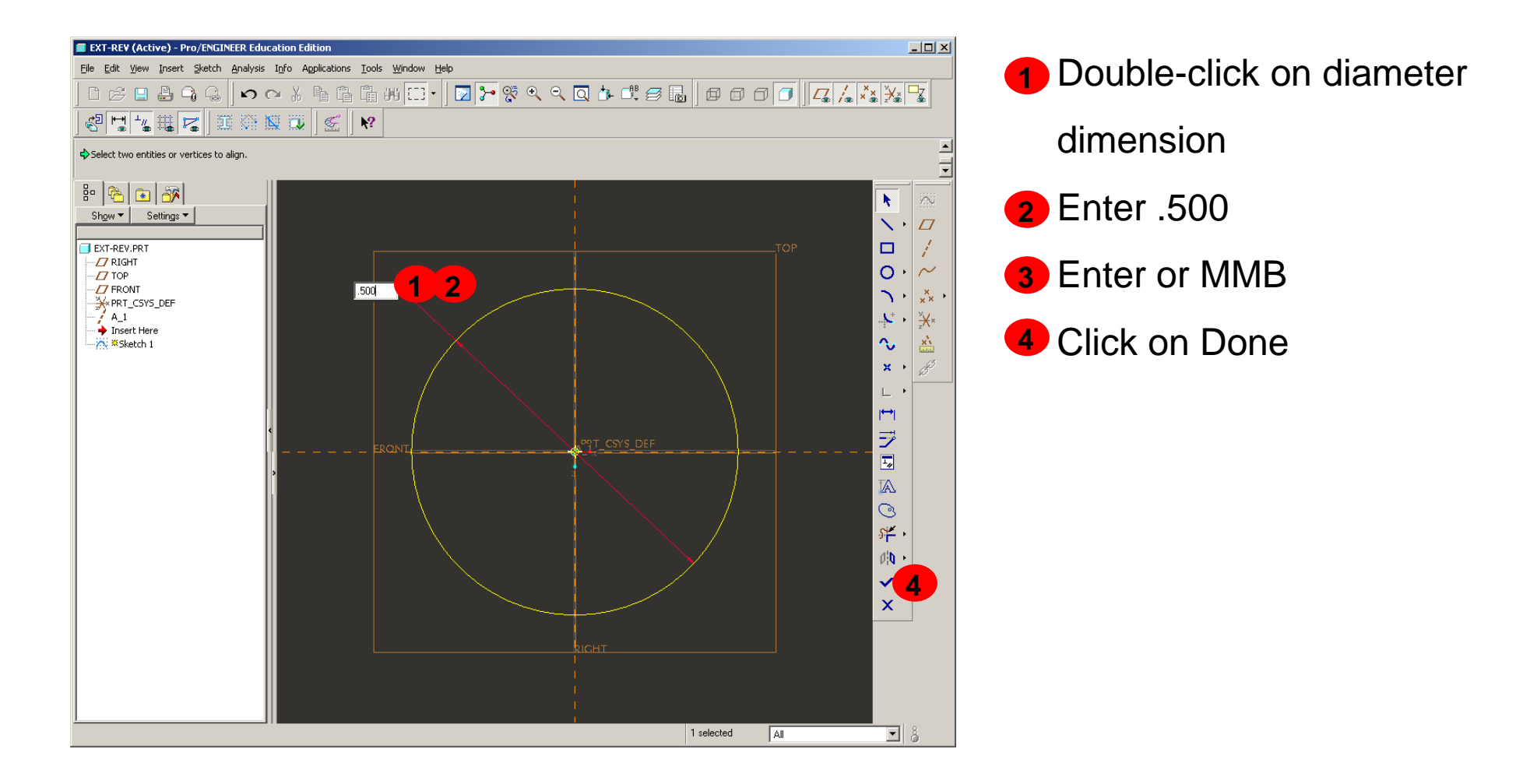

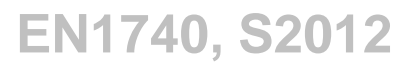

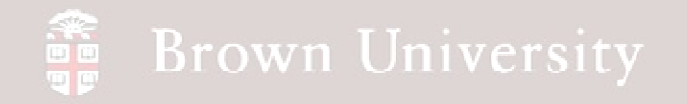

## EXERCISE – Done

#### Press Ctrl+D to see the default view of the sketch just completed

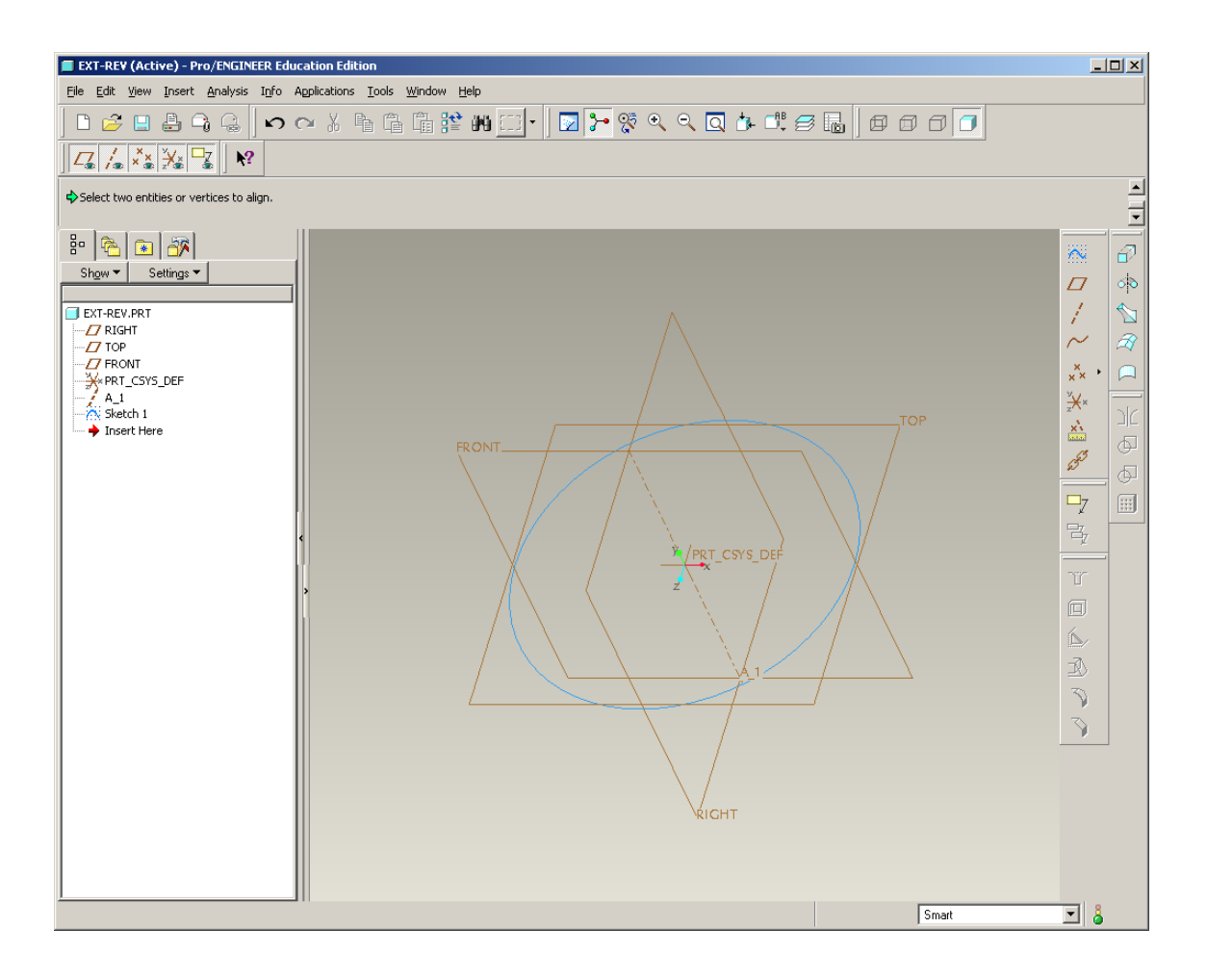

### Sketcher Notes – Constraints

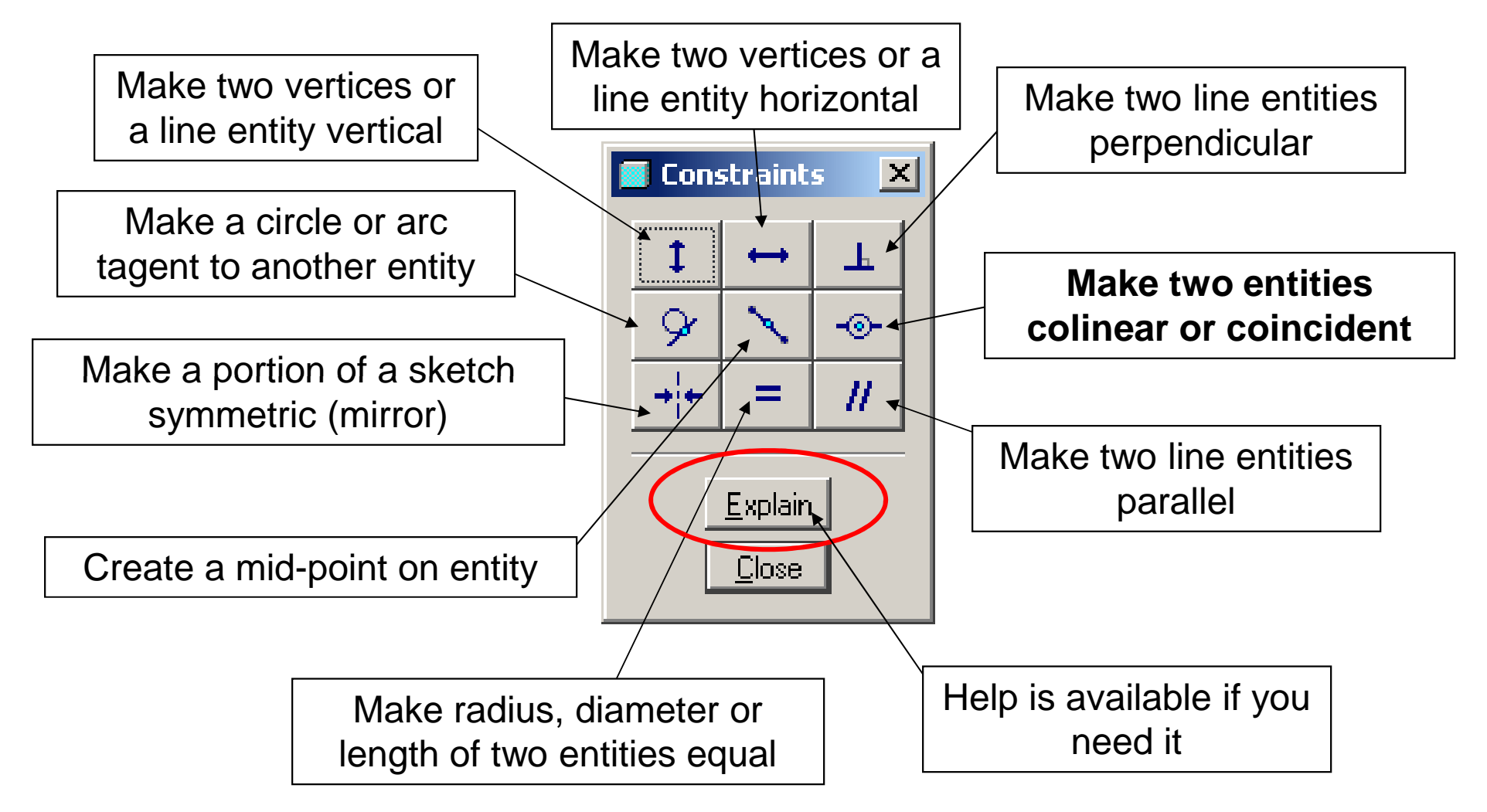

**BCB – Jan. 31, 2012**

#### **Brown University** 雷

#### Sketcher Notes – Strong and Weak Dimensions

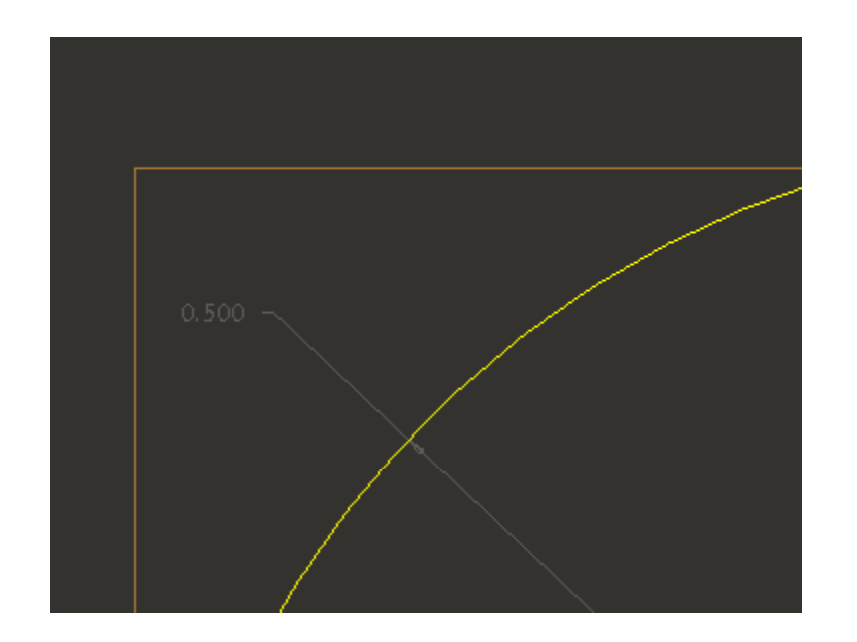

Weak dimensions appear in GRAY. These dimensions are assumed by Pro/E

STRONG dimensions appear in<br>VELLOM/Echoeo dimensions YELLOW. These dimensions have been identified by the users as being critical to design intent.

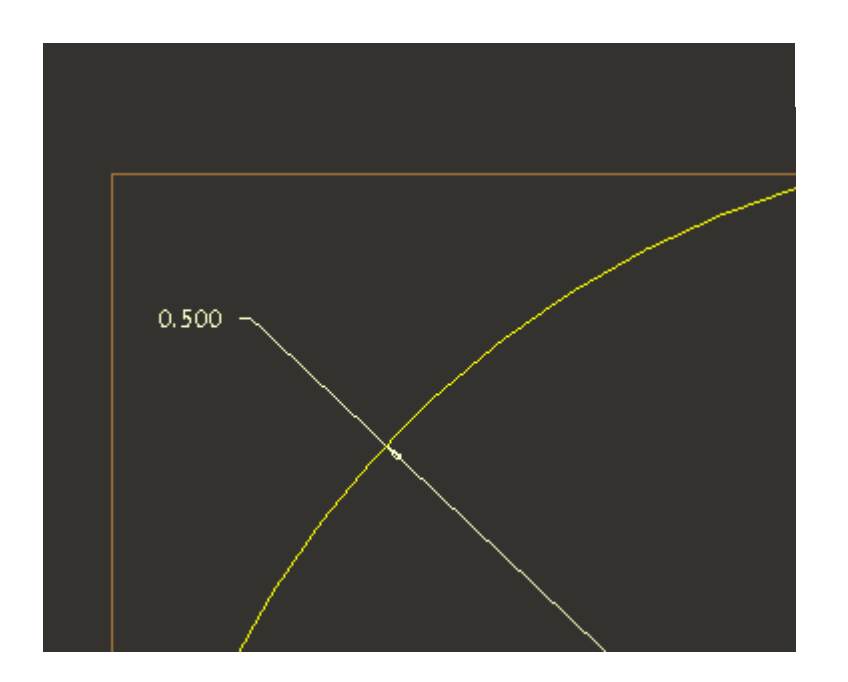

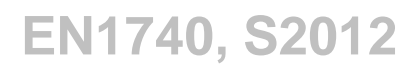

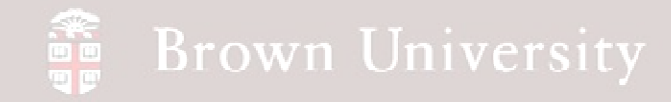

### Extrude sketch to create 3D model

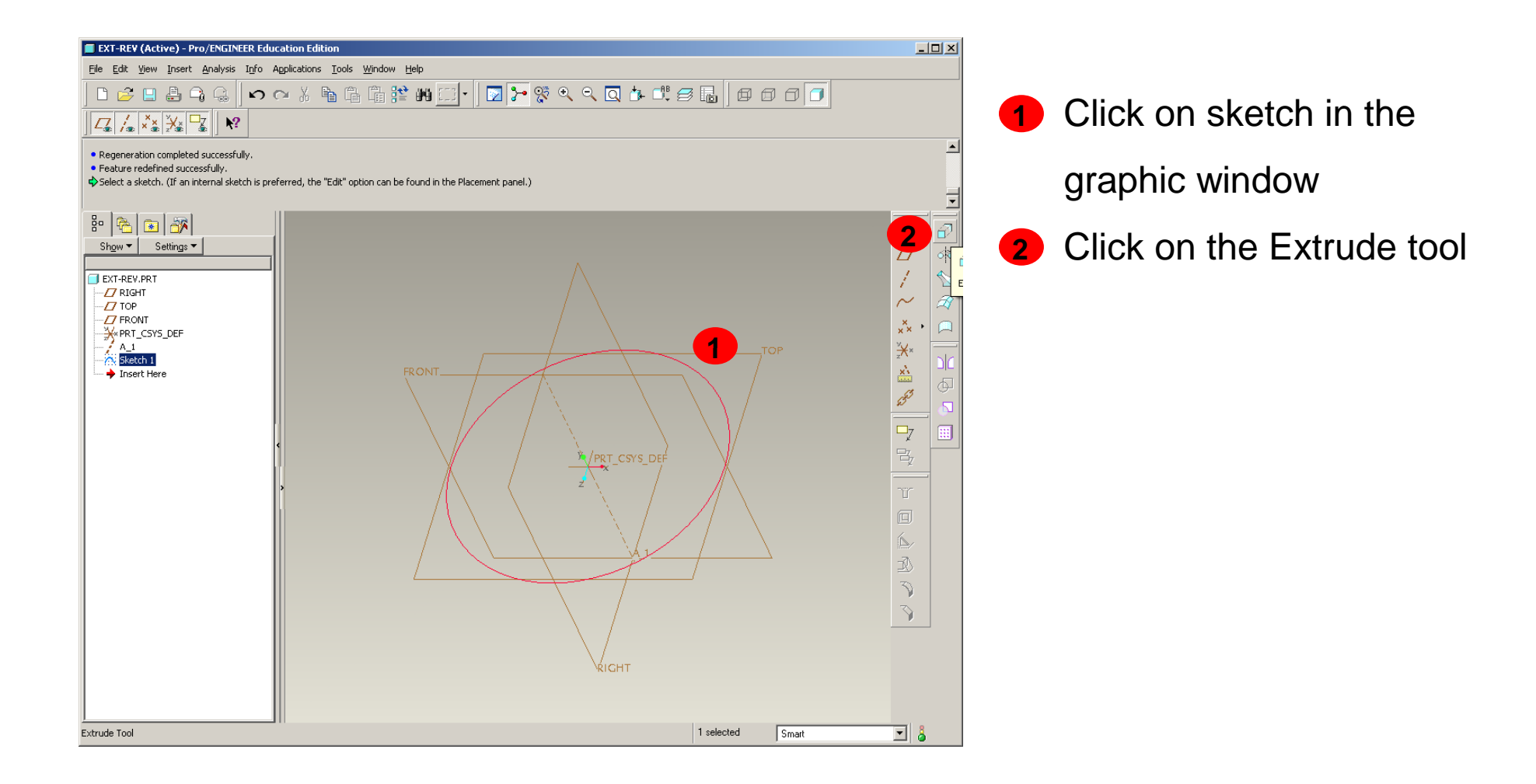

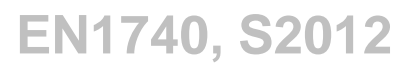

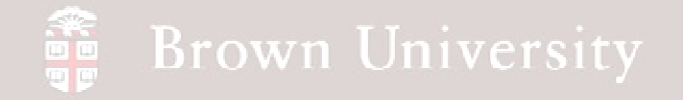

#### Solid Feature Dashboard

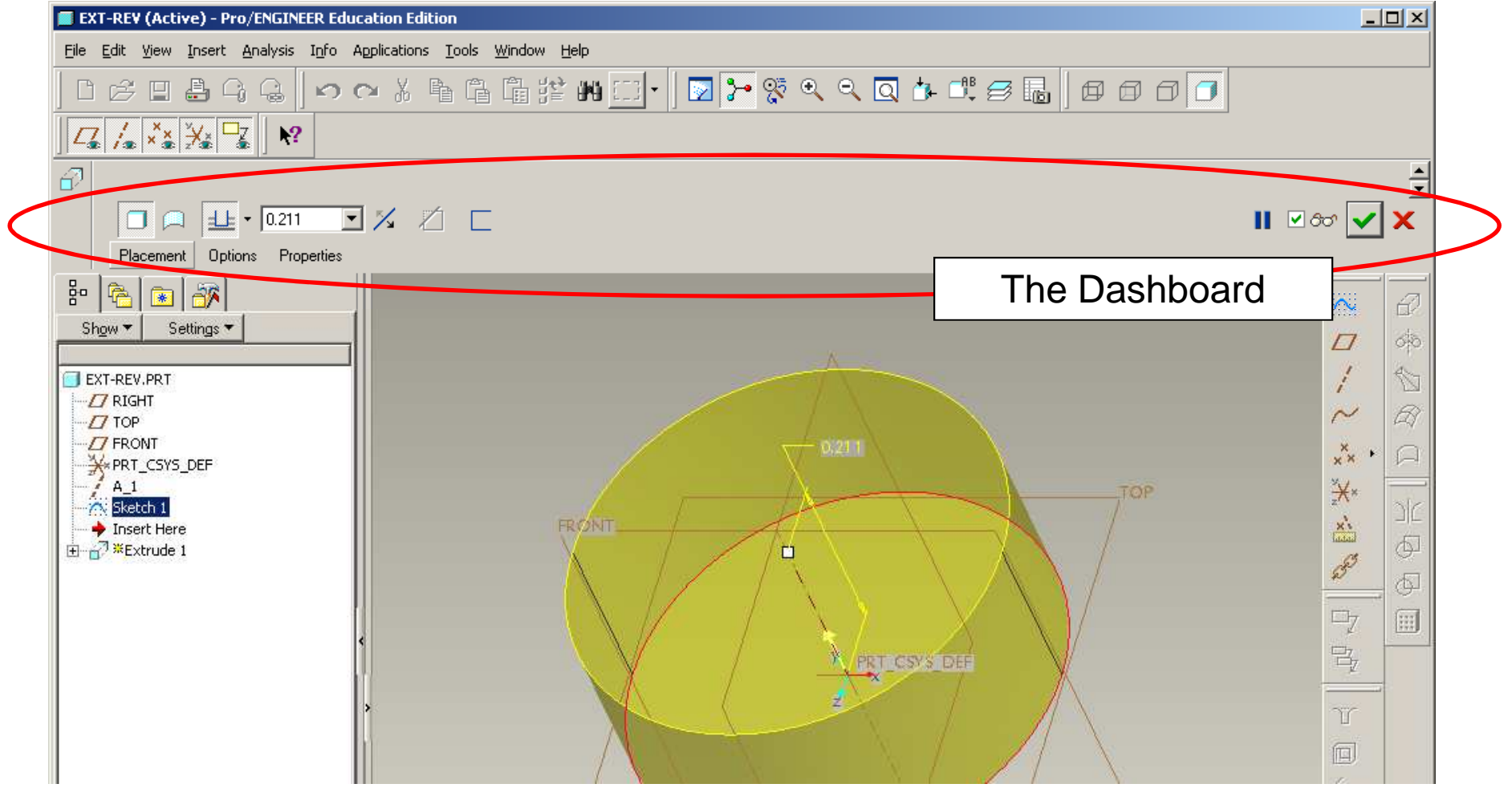

**BCB – Jan. 31, 2012**

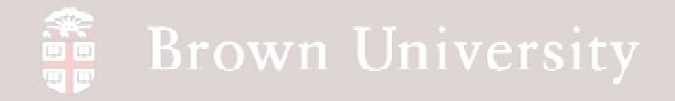

#### Extrude sketch to create 3D model

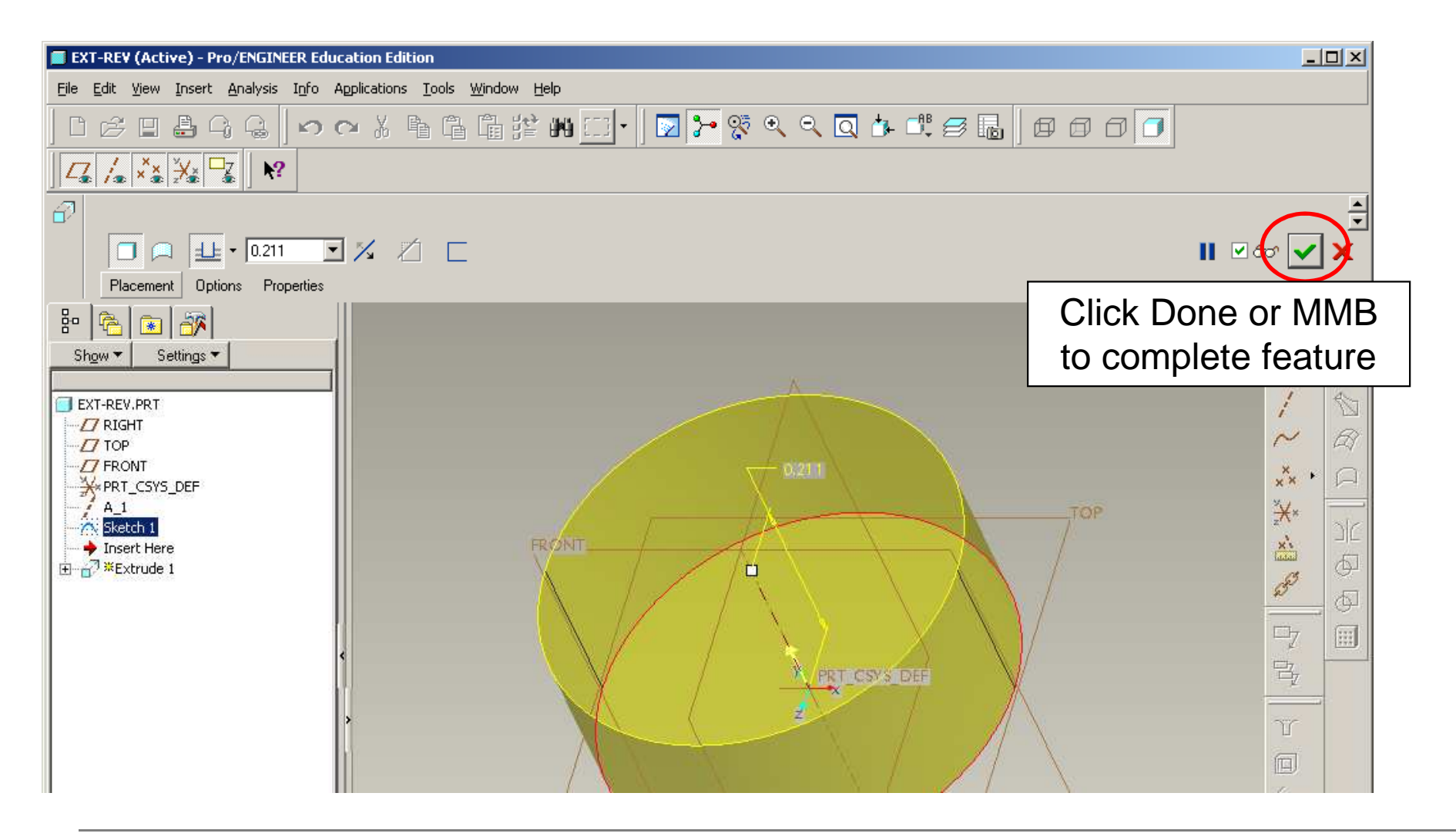

**BCB – Jan. 31, 2012**

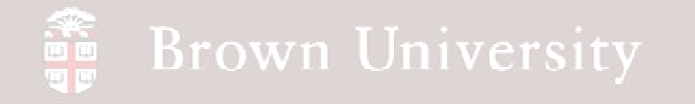

### Solid Feature Dashboard

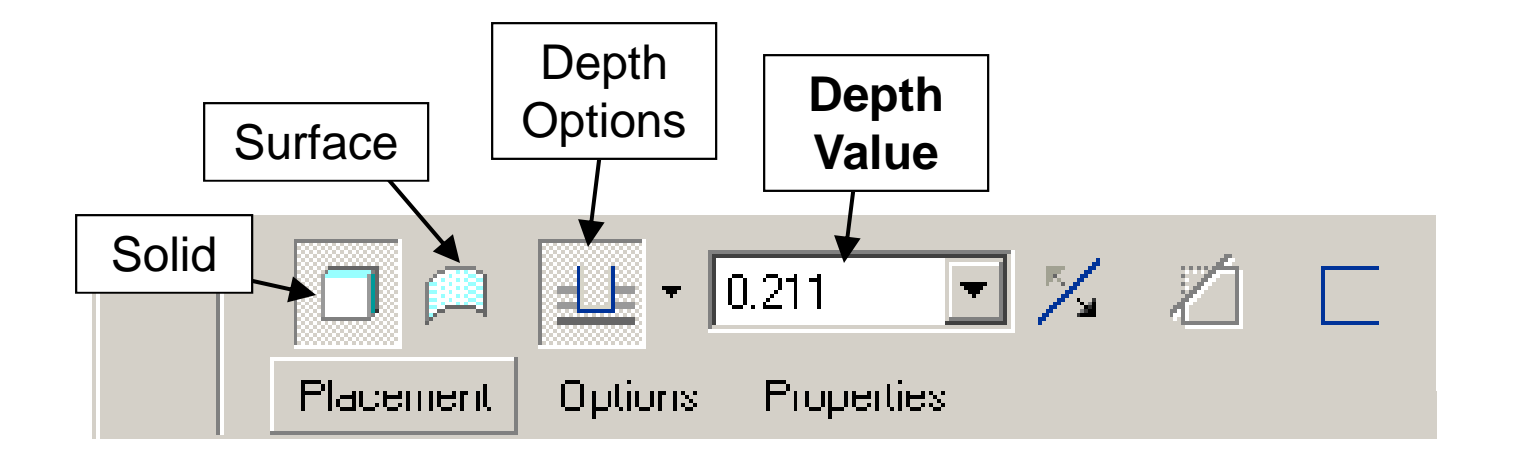

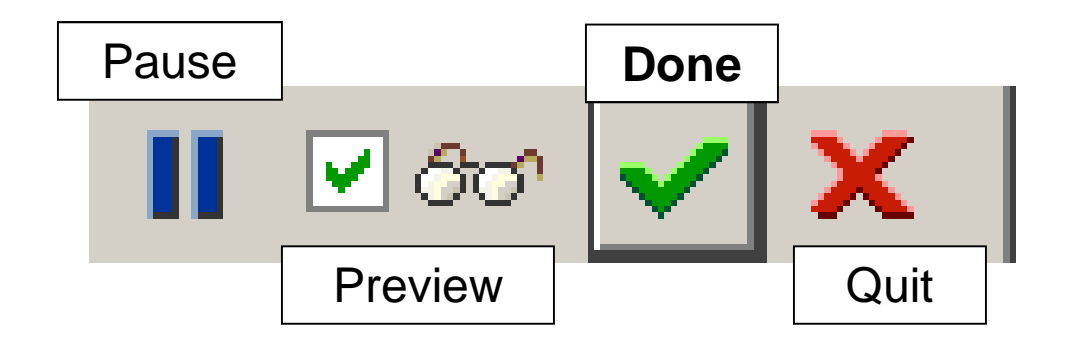

### **SEP Brown University**

## EXERCISE - Make the same solid with a REVOLVE

Done.

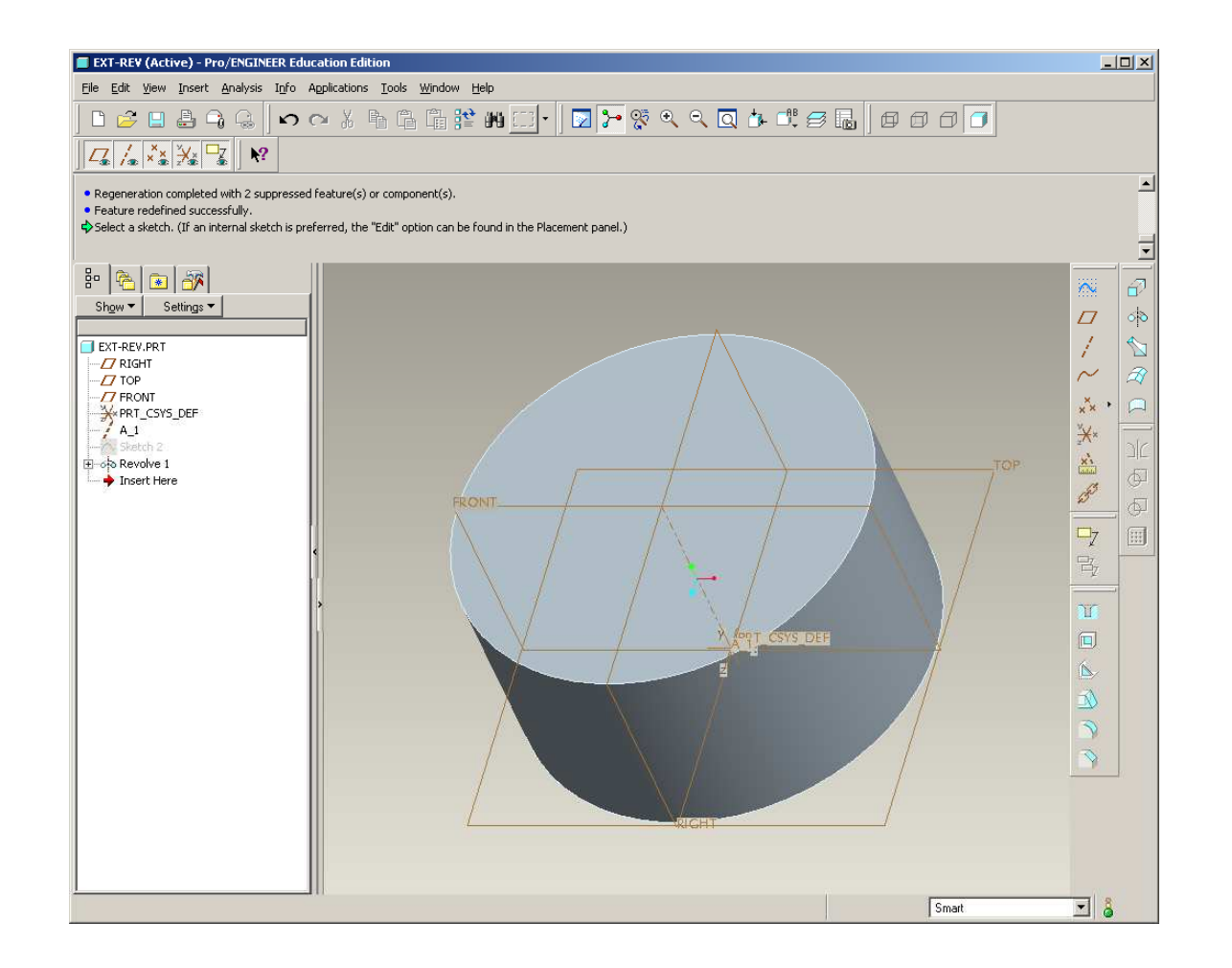

# EXERCISE - Make the same solid with a REVOLVE

Create a sketch • Sketch on the FRONT datum

**Brown University** 

 • Use RIGHT datum as Reference

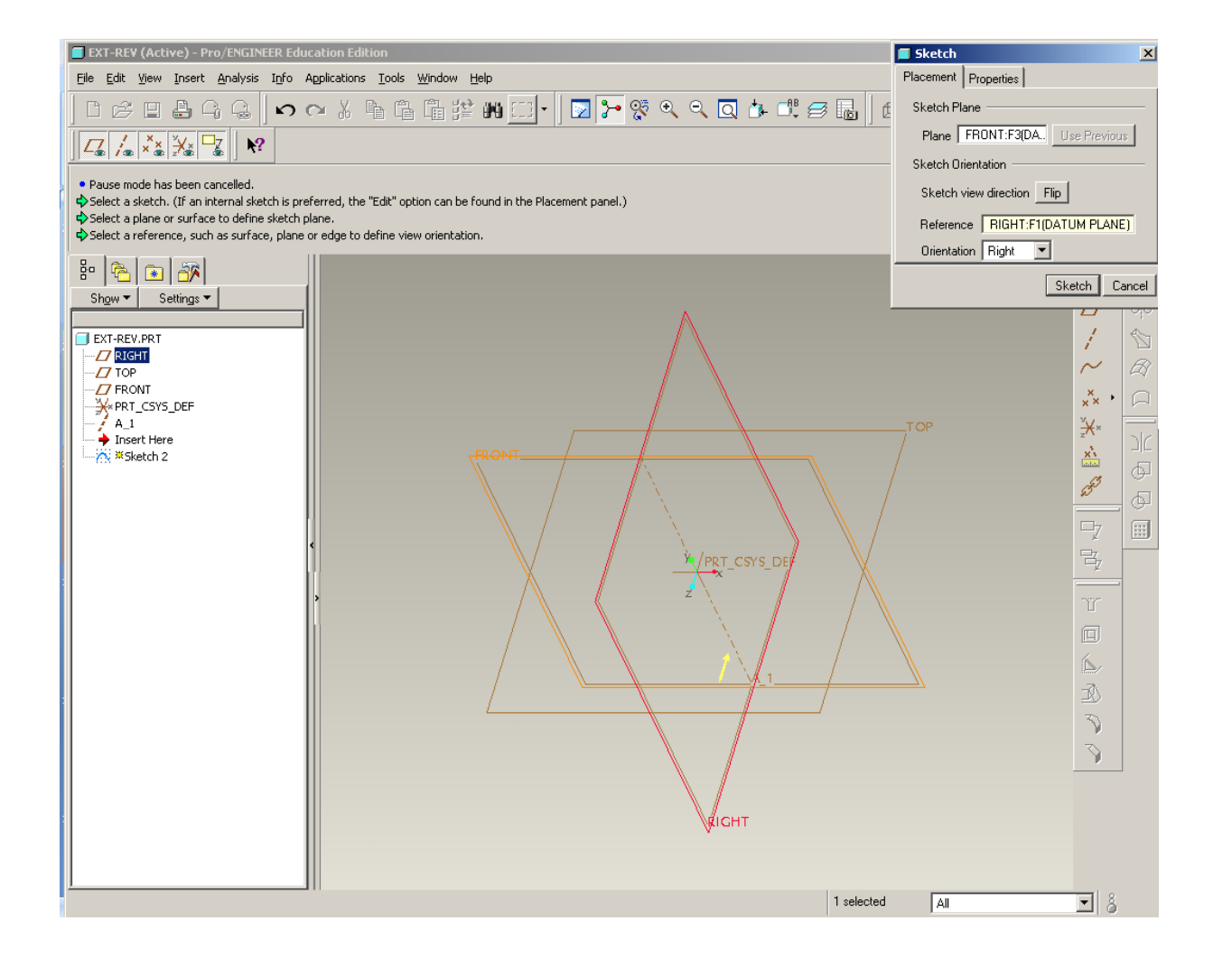

#### **Brown University** 論

# EXERCISE - Make the same solid with a REVOLVE

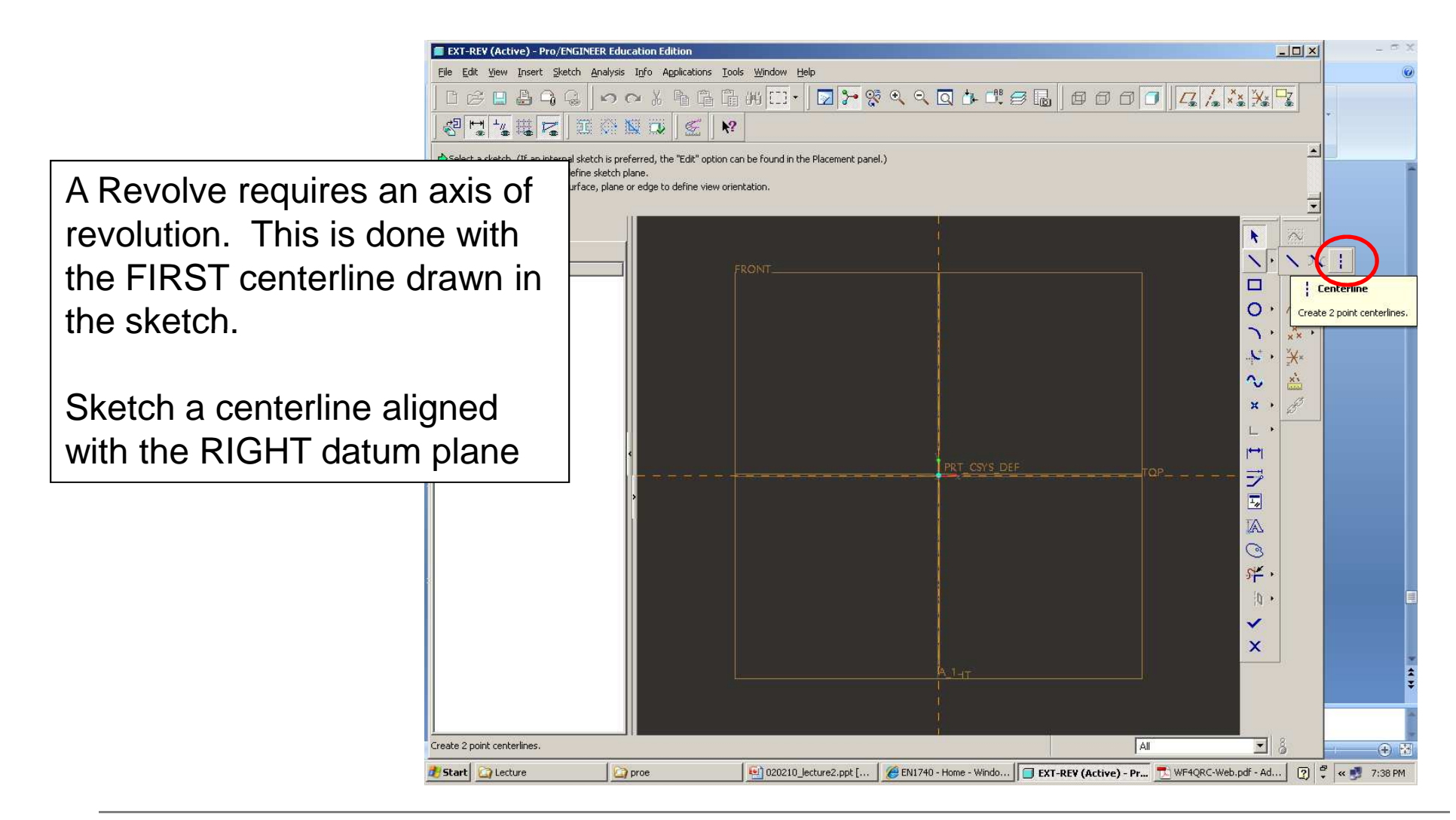

#### **Brown University** 蕾

## EXERCISE - Make the same solid with a REVOLVE

Sketch rectangle and dimension

• Align (Coincident Constraint) to RIGHT and TOP datum

planes

- Height > .250
- Diameter > .500
- NOTE: To dimension a diameter >
	- 1. Click Centerline
	- 2. Click Diameter
	- 3. Click Centerline again
	- 4. MMB

Click Done

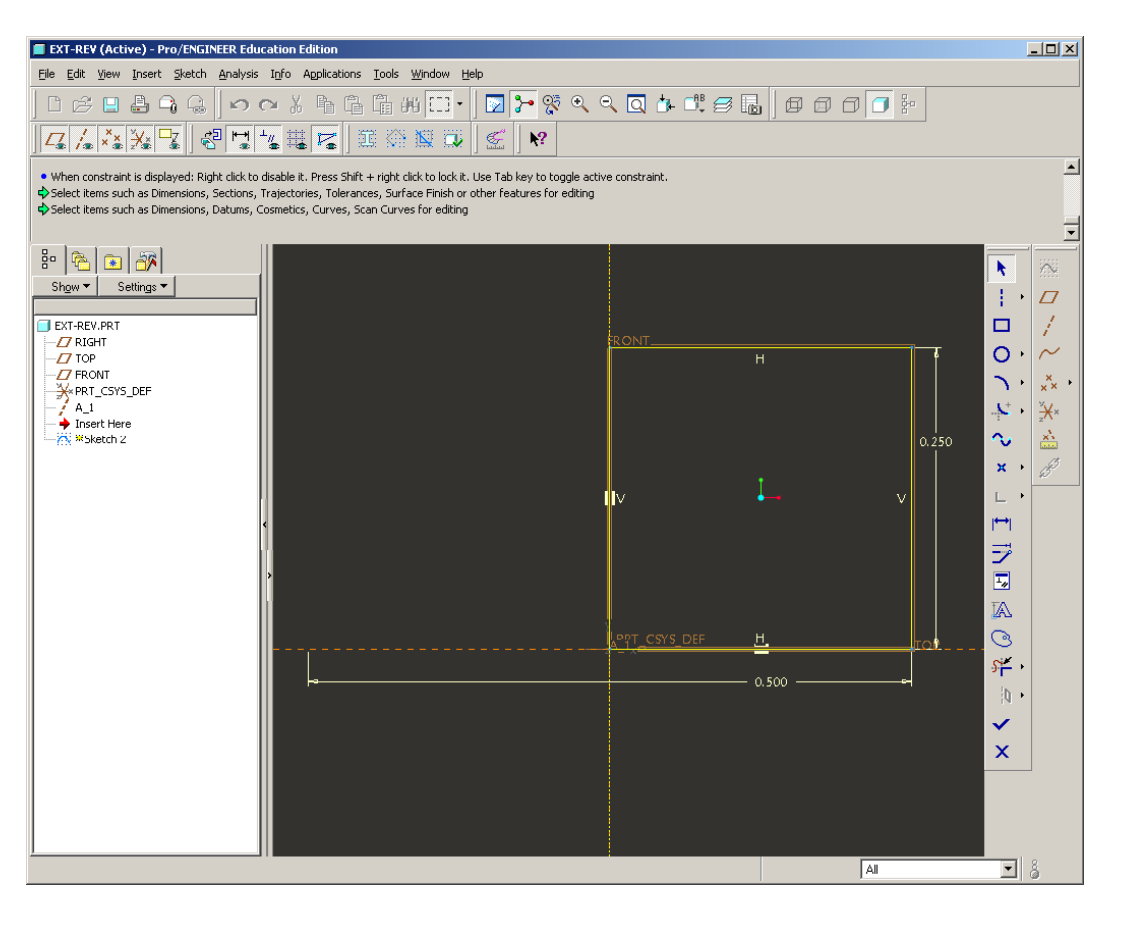

### **Brown University**

# EXERCISE - Make the same solid with a REVOLVE

With same sketch highlighted

• Click Revolve

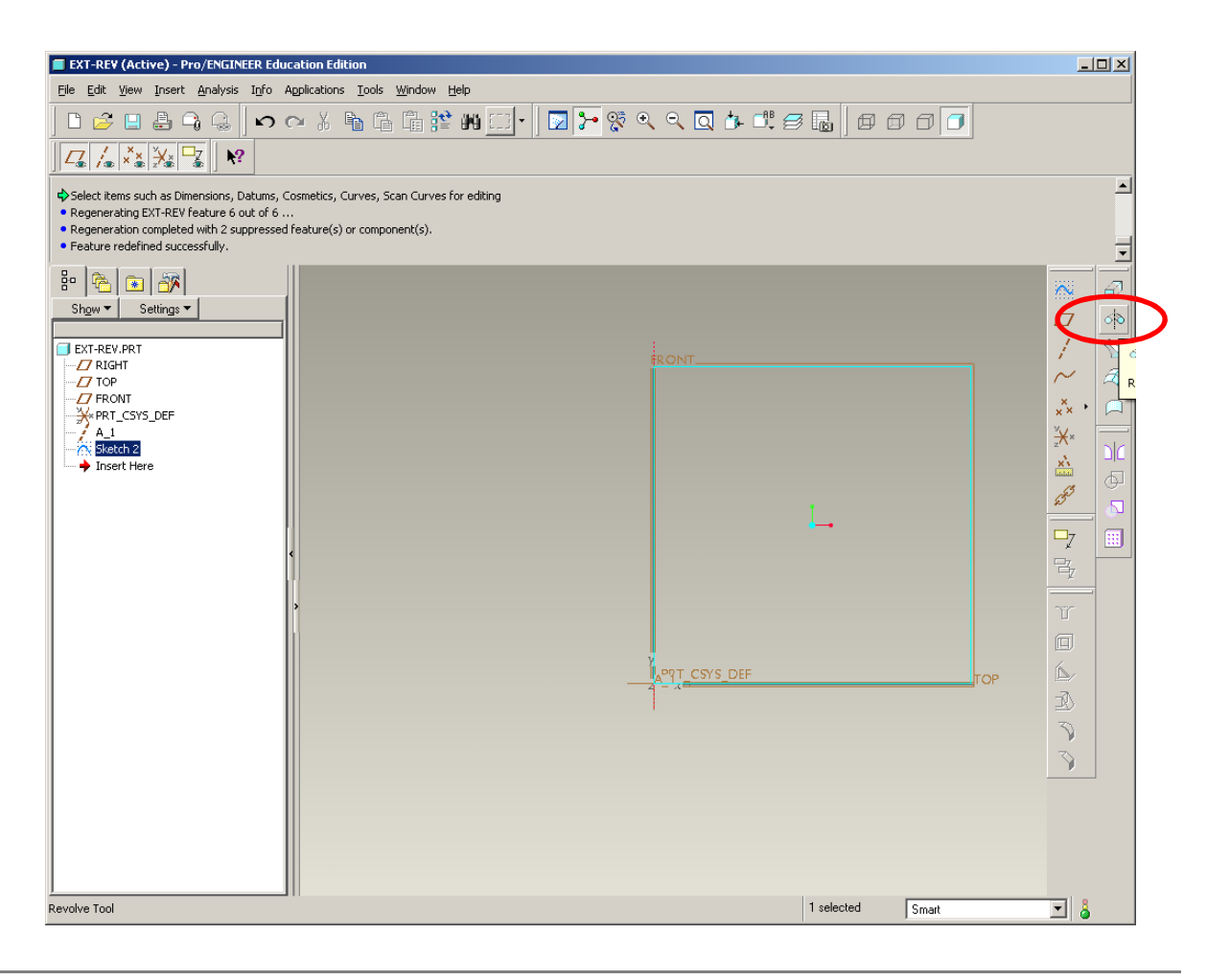

#### 論理 **Brown University**

# EXERCISE - Make the same solid with a REVOLVE

Dashboard for REVOLVE is almost the same as EXTRUDE with a few exceptions

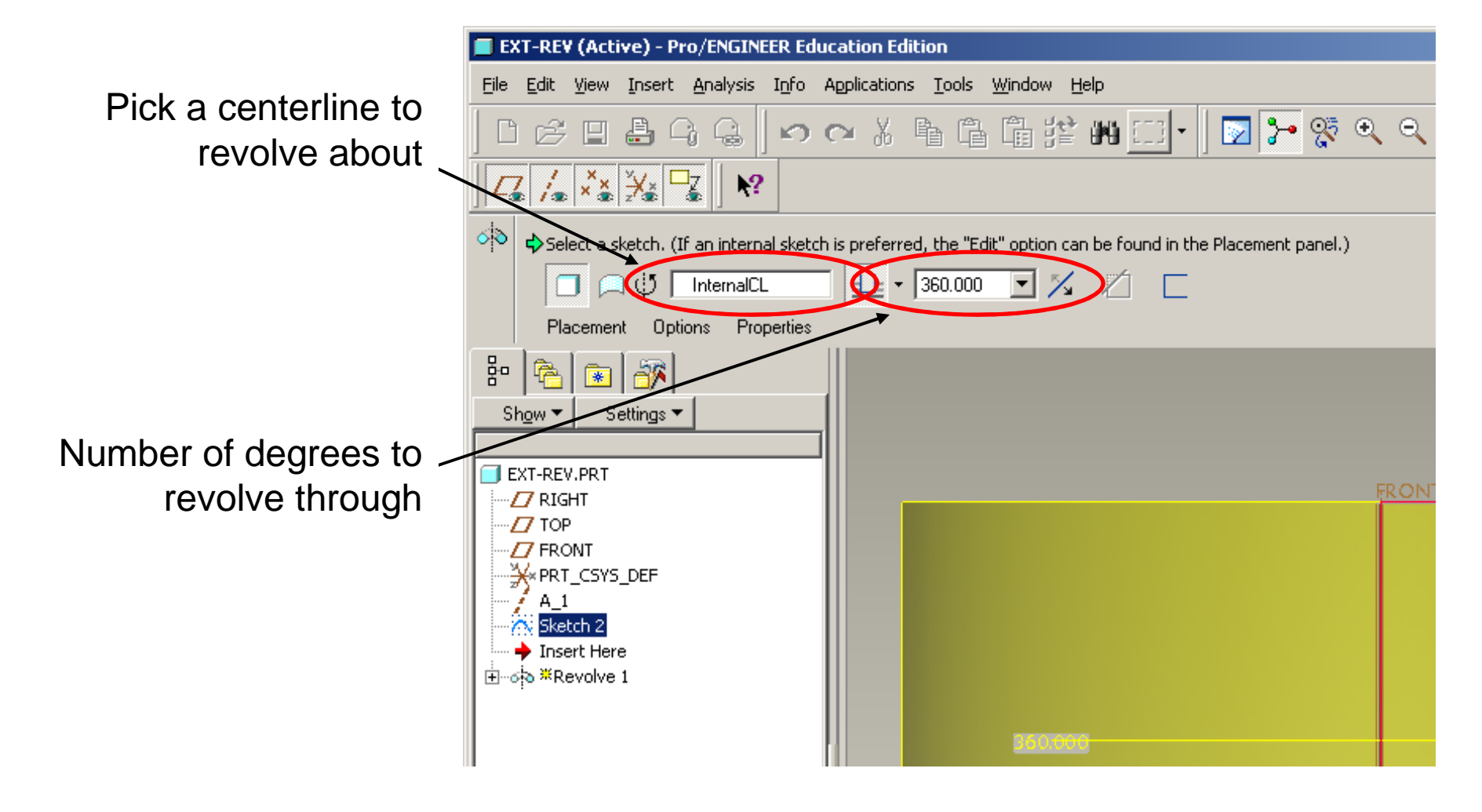

**BCB – Jan. 31, 2012**

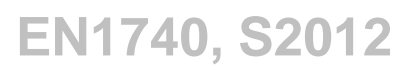

### **SEP Brown University**

## EXERCISE - Make the same solid with a REVOLVE

Done, again.

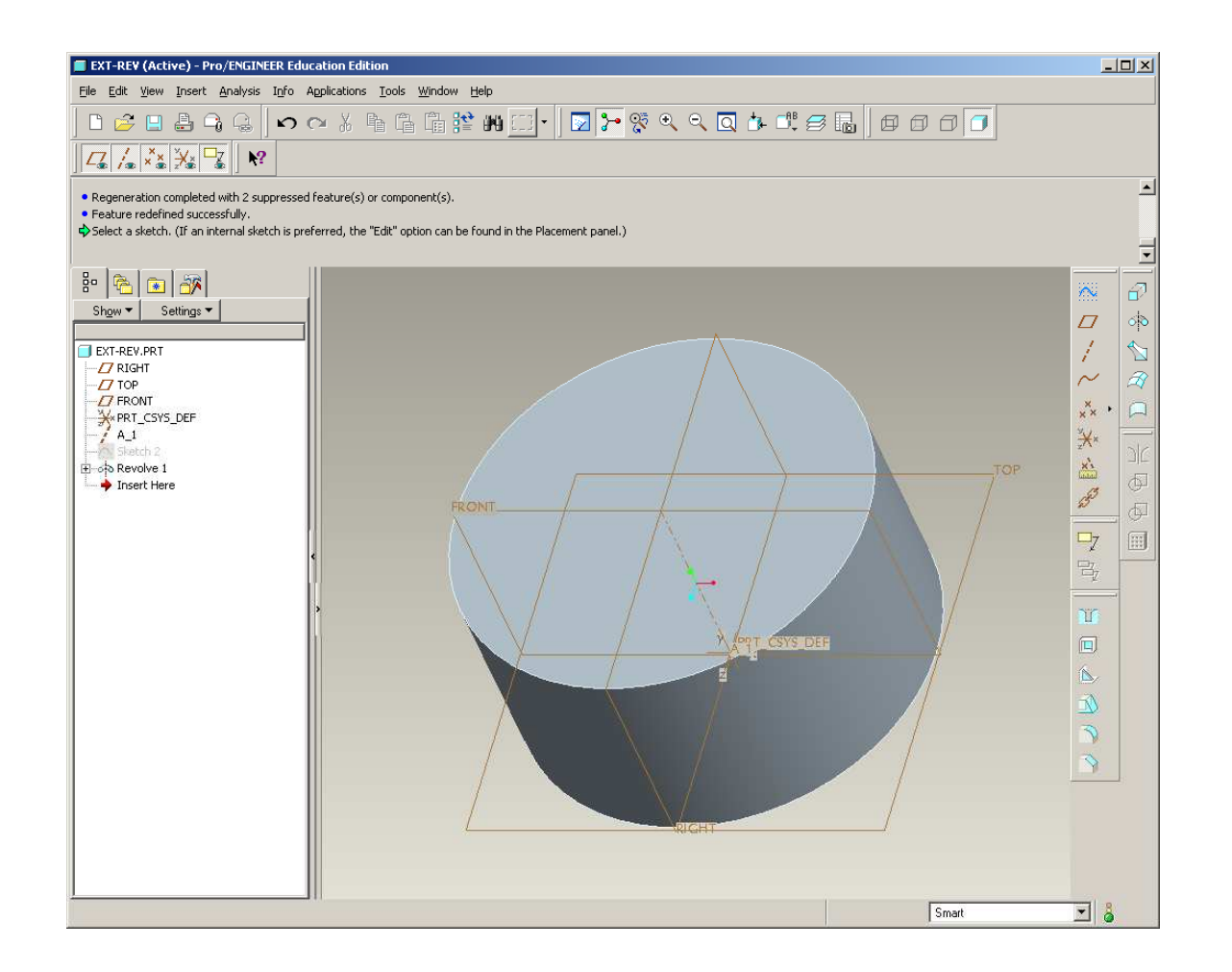

### Pro/E Layout and Iconology

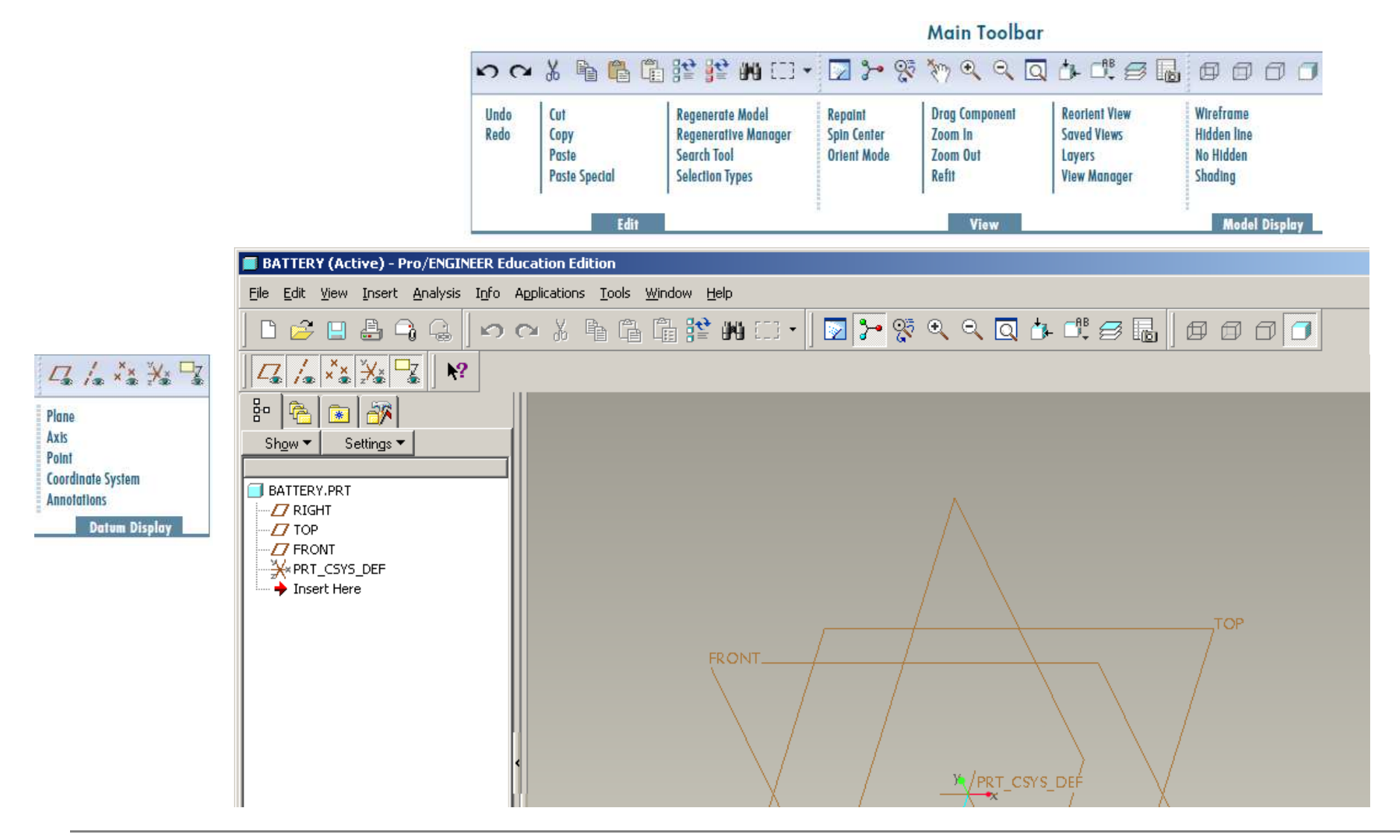

**BCB – Jan. 31, 2012**

### Pro/E Layout and Iconology

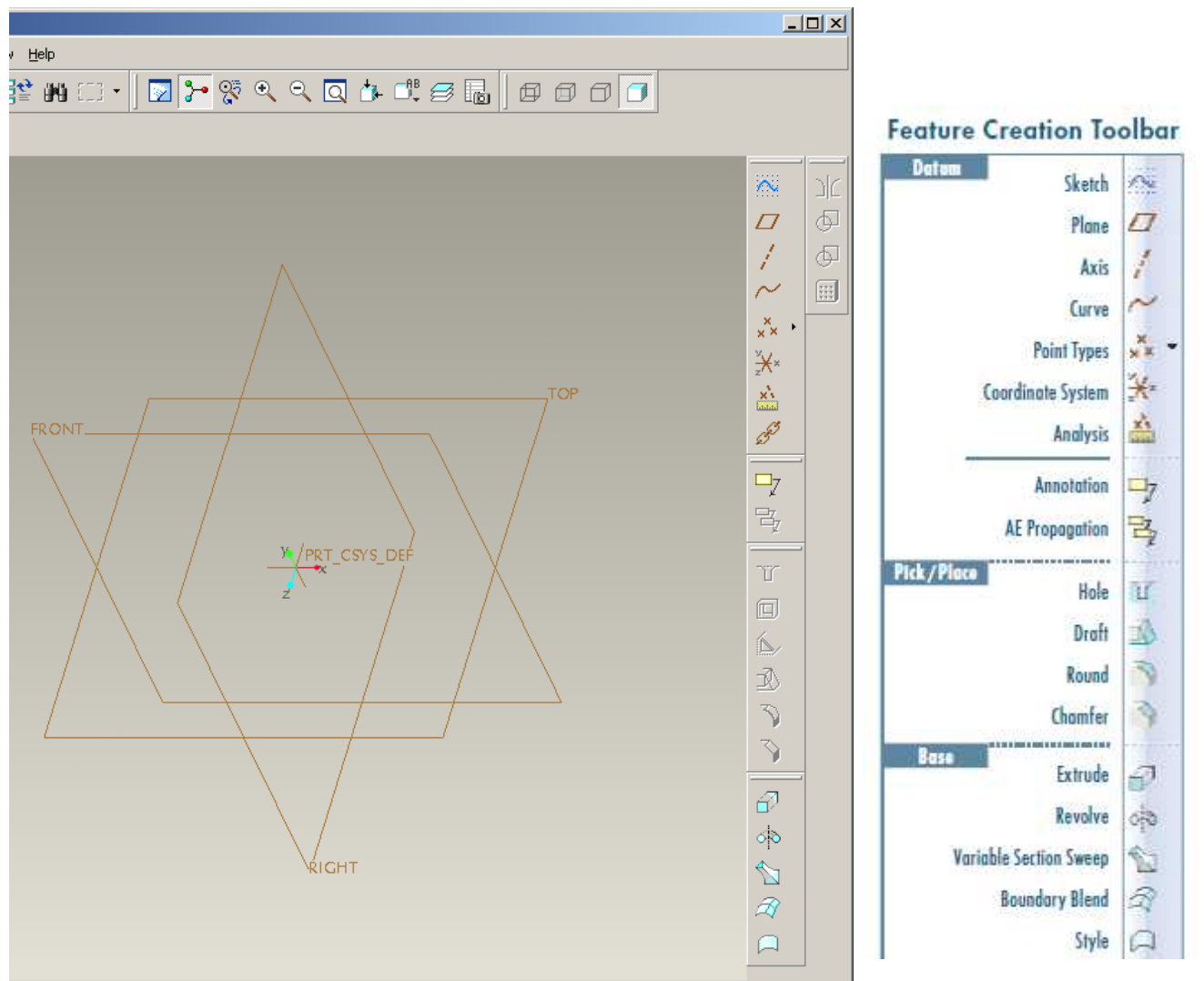

**BCB – Jan. 31, 2012**